# Couranten Corpus application manual

# **Table of contents**

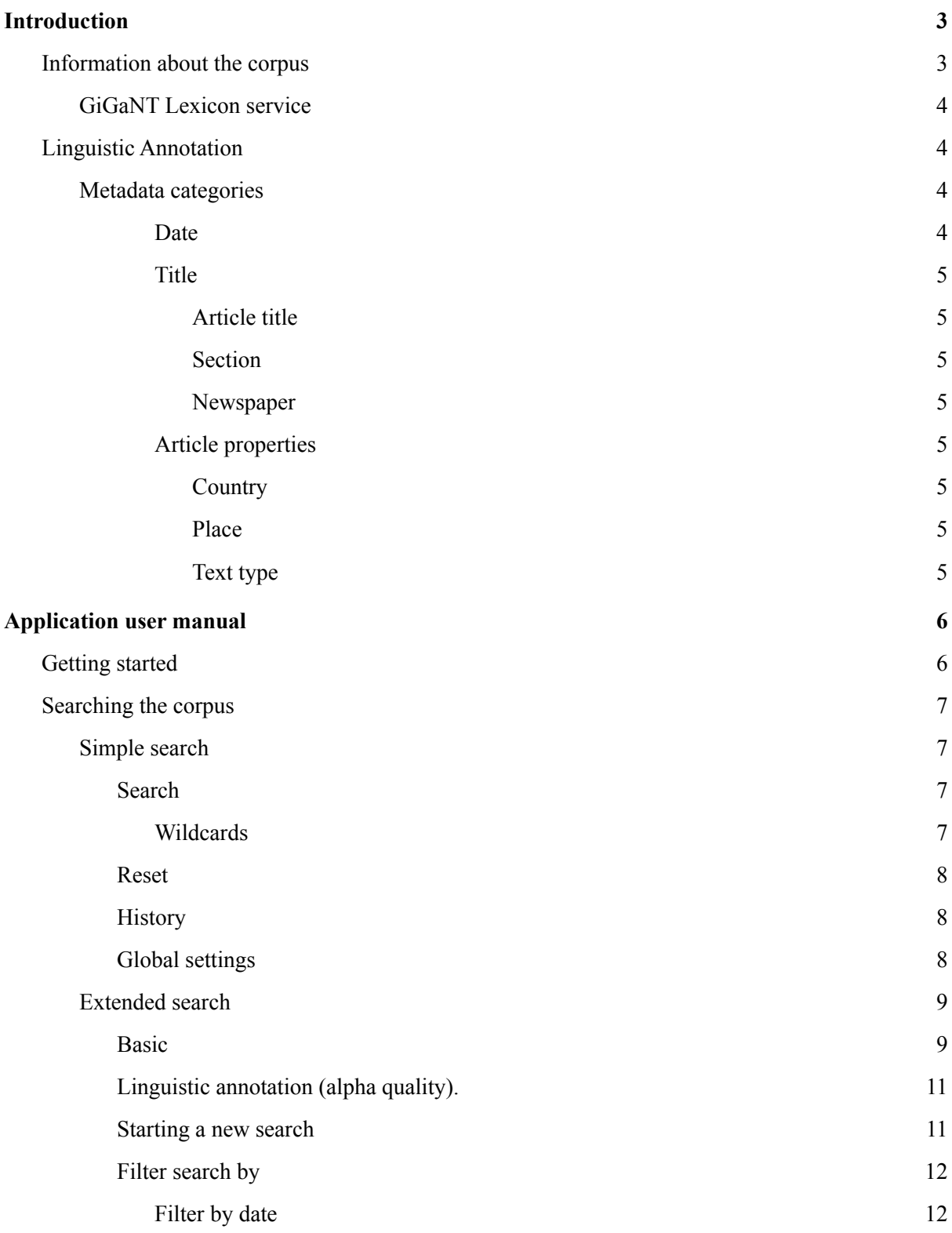

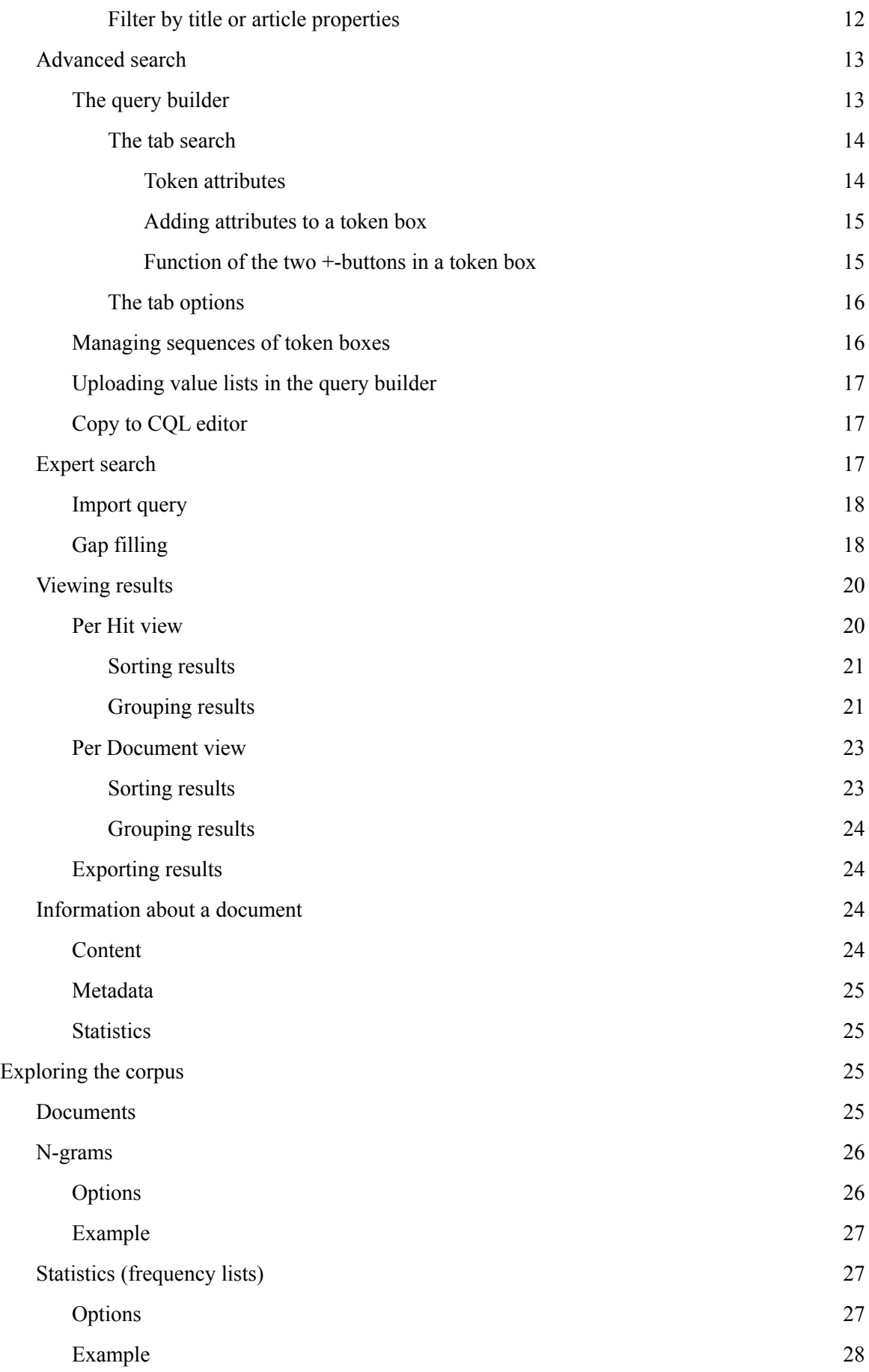

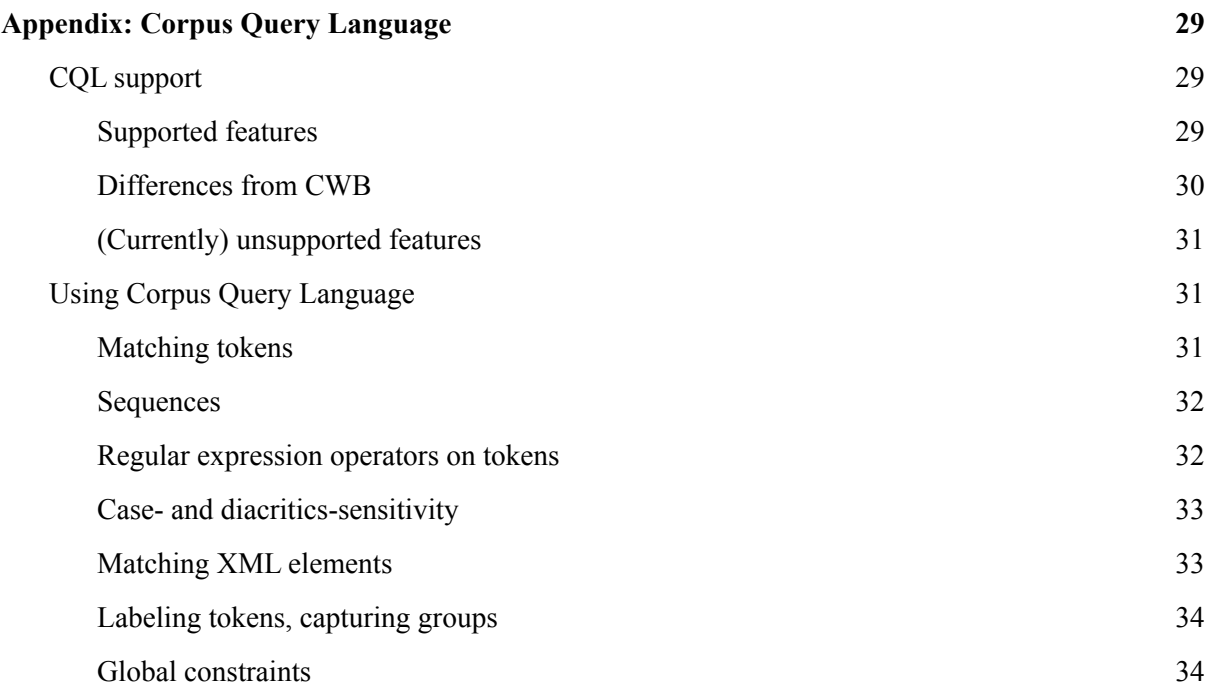

# <span id="page-2-0"></span>Introduction

This manual describes the corpus exploitation environment for the *Couranten Corpus*. The corpus application is developed by the Dutch Language Institute (Instituut voor de Nederlandse Taal or INT). The backend of the application is the BlackLab Lucene based search engine developed for corpora with token-based annotation ([http://inl.github.io/BlackLab/\)](http://inl.github.io/BlackLab/). The web-based frontend is a further development of the corpus-frontend application developed by INT ([https://github.com/INL/corpus-frontend\)](https://github.com/INL/corpus-frontend) in CLARIN and CLARIAH projects. Its design is inspired by the first version of the OpenSoNaR user interface by Tilburg and Radboud University (<https://github.com/Taalmonsters/WhiteLab2.0>).

# <span id="page-2-1"></span>Information about the corpus

The *Couranten Corpus* comprises the seventeenth-century Dutch newspapers available on [Delpher](https://www.delpher.nl/nl/kranten). The oldest surviving newspapers were published in 1618. For the Delpher-website the Koninklijke Bibliotheek in The Hague has scanned the newspapers. These scans have been read by optical character recognition (OCR). However, OCR could not deal with the old fonts and texts of these newspapers. That is why the Meertens Institute set up a citizen science project, led by Nicoline van der Sijs. By means of a collaborative web application, created by Rob Zeeman, all newspapers were transcribed and corrected by more than 300 volunteers of the Stichting Vrijwilligersnetwerk Nederlandse Taal. Subsequently, interns Thomas Angenent, Aafje Baarslag, Rianne de Koning, Guido Moerdijk, Jeroen Pelkman and Lennart van Winzum checked and corrected the metadata and added new metadata, for instance on genre (advertisements, national news, international news, etc.). The last correction of the metadata was done at the INT.

This sizeable corpus currently contains the contents of 13 newspapers, 109.532 articles and 18.926.425 words. The information from these newspapers is of interest to researchers of various disciplines, ranging from historians to historical linguists, literature scholars and art historians.

In the future, transcriptions of newly scanned newspapers from the seventeenth century and newspapers from the eighteenth century will be added to the Couranten Corpus.

This first online accessible version of the *Couranten Corpus* was released on 12th May 2022.

# <span id="page-3-0"></span>GiGaNT Lexicon service

To make the *Couranten Corpus* more accessible, suggestions for query expansion are given, using the INT lexicon service with the historical computational lexicon [GiGaNT-HILEX.](https://ivdnt.org/onderzoek-a-onderwijs/corpora-lexica/gigant#english)

The current version of GiGaNT-HILEX in the lexicon service contains the lexicon modules based on the *Dictionary of the Dutch Language* (*Woordenboek der Nederlandsche Taal*, WNT) and the *Dictionary of Middle Dutch* (*Middelnederlandsch Woordenboek*, MNW).

If you want to make use of this service, please contact Katrien Depuydt ( $k<sub>atrien.depuvdt@ivdnt.org</sub>$ ).

# <span id="page-3-1"></span>Linguistic Annotation

It is also possible to use the linguistic annotation to search the corpus. The linguistic annotation has been created by means of a Support Vector Machine-based statistical part of speech tagger, trained on the Letters as Loot corpus, and a lemmatizer using the INT historical lexicon and a simple statistical spelling variation model. It is an alpha version, since no effort has yet been done to train the tagger with more appropriate training material.

The part of speech tagging has been done using the tagset and tagging principles for the annotation of diachronic corpora of historical Dutch, developed in the context of the CLARIAH+ project. This annotation layer has been added to the corpus, and can also be used to search the online corpus. A detailed description can be found [here.](https://ivdnt.org/wp-content/uploads/2021/05/TDN_INT_WP_1.pdf)

More information about the used lemmatization principles can be found in Marijke Mooijaart, [Het](https://ivdnt.org/images/stories/onderzoek_en_onderwijs/publicaties/TaalbankWorkingpaper4.pdf) lemma in the [GiGaNT](https://ivdnt.org/images/stories/onderzoek_en_onderwijs/publicaties/TaalbankWorkingpaper4.pdf) lexicon.

# <span id="page-3-2"></span>Metadata categories

The *Couranten Corpus* has been enriched with an elaborate set of metadata categories. These metadata will all be described below. In the corpus application it is possible to limit a search by filtering on metadata categories.

#### <span id="page-3-3"></span>Date

The date on which a newspaper issue was printed, as evidenced by the date of the newspaper.

#### <span id="page-4-0"></span>Title

#### <span id="page-4-1"></span>*Article title*

Article title involves the place and date when a newspaper article was written, such as *Zurich den 13 September*. It is possible to search on any word or number from the article title. For the given example these are the search terms: *Zurich*, *den*, *13*, and *September*.

#### <span id="page-4-2"></span>*Section*

Section refers to the portion of a newspaper issue under which a particular message is printed. In most cases it expresses a country (CROATIEN, 'Croatia') or a geographical area (DUITSLANT en aengrensende Ryken). It should be noted that the area boundaries at the time may differ significantly from those of today.

#### <span id="page-4-3"></span>*Newspaper*

This search field is provided with a list, which contains suggestions for search terms in alphabetical order, based on the characters typed in.

All 13 newspaper titles are listed in the About of this corpus.

#### <span id="page-4-4"></span>Article properties

#### <span id="page-4-5"></span>*Country*

Country refers to the name of the country in which a particular place is situated today. For example, the former German city of *Breslau* became the Polish city of *Wroclaw* after the war. Therefore, *Breslau* can be found under *Polen* (Poland).

### <span id="page-4-6"></span>*Place*

Place refers to the current Dutch name for a particular place. This eliminates the need to look up all the different historical spelling variants of a place separately. With the search term *'s-Gravenhage* you will find newspaper reports from *'s Gravenhaghe, 's Gravenhage, 's Graven-Haghe, 's Graven-Hage, den Hage, den Haegh*, etc.

#### <span id="page-4-7"></span>*Text type*

The type of text to which the letter belongs (advertisement, below the line, breaking news, domestic news, international news, notification).

# <span id="page-5-0"></span>Application user manual

# <span id="page-5-1"></span>Getting started

Here are a few examples of what you can do with the corpus application (the links will take you to the application):

- To search for a word literally in the form you specify, use Simple Search:
	- Simple Search for Word *[schip](https://couranten.ivdnt.org/corpus-frontend/couranten/search/hits?first=0&number=20&patt=%5Bword%3D%22schip%22%5D&interface=%7B%22form%22%3A%22search%22%2C%22patternMode%22%3A%22simple%22%7D)*
- To search for different spellings and inflections/conversions of a given lemma, use Lemma in Extended Search:
	- Extended Search for Lemma *[dochter](https://couranten.ivdnt.org/corpus-frontend/couranten/search/hits?first=0&number=20&patt=%5Blemma%3D%22dochter%22%5D&interface=%7B%22form%22%3A%22search%22%2C%22patternMode%22%3A%22extended%22%7D)*
- To search for words or lemmata satisfying a certain pattern, use *wildcards* in Simple Search or Extended Search, or *regular expressions* in Expert Search
	- words starting with *ver* and ending with *len* in [Simple](https://couranten.ivdnt.org/corpus-frontend/couranten/search/hits?first=0&number=20&patt=%5Bword%3D%22ver.%2Alen%22%5D&interface=%7B%22form%22%3A%22search%22%2C%22patternMode%22%3A%22simple%22%7D) Search
	- lemmata starting with *ver* and ending with *len* in [Extended](https://couranten.ivdnt.org/corpus-frontend/couranten/search/hits?first=0&number=20&patt=%5Blemma%3D%22ver.%2Alen%22%5D&interface=%7B%22form%22%3A%22search%22%2C%22patternMode%22%3A%22extended%22%7D) Search
	- lemmata starting with *ver* and ending in *eren* with one syllable in between in [Expert](https://couranten.ivdnt.org/corpus-frontend/couranten/search/hits?first=0&number=20&patt=%5Blemma%3D%22ver%5B%5Eaeiou%5D%2A%5Baeiou%5D%2B%5B%5Eaeiou%5D%2Aeren%22%5D&interface=%7B%22form%22%3A%22search%22%2C%22patternMode%22%3A%22expert%22%7D) [Search](https://couranten.ivdnt.org/corpus-frontend/couranten/search/hits?first=0&number=20&patt=%5Blemma%3D%22ver%5B%5Eaeiou%5D%2A%5Baeiou%5D%2B%5B%5Eaeiou%5D%2Aeren%22%5D&interface=%7B%22form%22%3A%22search%22%2C%22patternMode%22%3A%22expert%22%7D)
- To see which unique forms occur as a result of your search, use the Group hits by feature.
	- example Group by Context (advanced): all words [following](https://couranten.ivdnt.org/corpus-frontend/couranten/search/hits?first=0&group=context%3Aword%3Ai%3AR1-1&number=20&patt=%5Bword%3D%22lieve%22%5D&interface=%7B%22form%22%3A%22search%22%2C%22patternMode%22%3A%22simple%22%7D) *lieve*
	- example Group by Word before: different words [preceding](https://couranten.ivdnt.org/corpus-frontend/couranten/search/hits?first=0&group=wordleft%3Aword%3Ai&number=20&patt=%5Bword%3D%22huis%22%5D&interface=%7B%22form%22%3A%22search%22%2C%22patternMode%22%3A%22simple%22%7D) the word *huis*
- To explore the distribution of document properties in the corpus, use the Explore feature
	- example: [characteristics](https://couranten.ivdnt.org/corpus-frontend/couranten/search/docs?first=0&group=field%3AtitleLevel2%3Ai&number=20&interface=%7B%22form%22%3A%22explore%22%2C%22exploreMode%22%3A%22corpora%22%7D&groupDisplayMode=table) about the newspapers
	- example: [place](https://couranten.ivdnt.org/corpus-frontend/couranten/search/docs?first=0&group=field%3AsettingLocation_place%3Ai&number=20&interface=%7B%22form%22%3A%22explore%22%2C%22exploreMode%22%3A%22corpora%22%7D&groupDisplayMode=table)

# <span id="page-6-0"></span>Searching the corpus

# <span id="page-6-1"></span>Simple search

### <span id="page-6-2"></span>Search

The Simple Search allows you to quickly search for specific word forms (e.g. *huys*). After entering a search term, a spinner briefly appears on the right side of the search bar. Based on the keyed in word, suggestions are given of possible variants of spelling and/or form from the GiGaNT-lexicon.

Based on the information in this lexicon all spelling variants of the search term found are suggested (see screenshot below). You can then choose from the presented suggestions or select all at the same time (Select all). To make your search even more targeted, it is also possible to limit the search to the parts of speech that were found in GiGaNT-HILEX in connection to the search term.

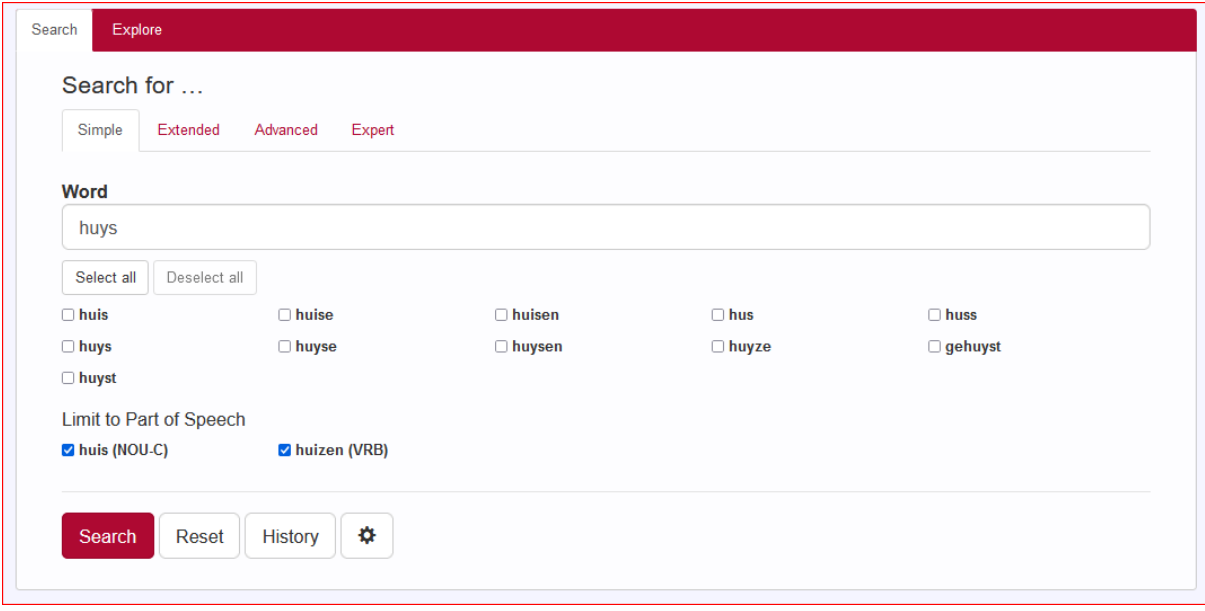

If you know exactly which word you are looking for, you can also – while the wheel is spinning – press Enter directly. The search will then start immediately.

It is also possible to enter a phrase: *eene vrede maecken* or *wat aengaet*. You will then find all occurrences of that exact phrase.

Note that in Simple Search the patterns will be matched case-insensitively**:** *capitein* for instance will deliver the same results as *Capitein* or *CAPITEIN*. See the paragraph [Grouping](#page-20-1) results in Per Hit view to see how it is nevertheless possible to distinguish between uppercase and lowercase letters.

#### <span id="page-6-3"></span>Wildcards

In Simple Search, the use of wildcards can prove good service to search for specific word forms. A wildcard is a symbol used to replace or represent one or more characters. The following two wildcards are supported:

The asterisk matches any character zero or more times. Therefore,  $a^*n$  matches all values that start with an *a* and end with a *n*, e.g. *aen*, *aengekomen* and *Antwerpen*.

? The question mark matches a single character once. Therefore, searching for *ann?* matches *only* four-letter values starting with *ann* and ending with a random character, e.g. *anna, ann., anne* and *anno.*

This wildcard can be used more than once. Thus *ar???n* matches words like *armeen, ariaen* en *arduyn*. Note that searching with wildcards is limited to Simple Search and Extended Search. [In Expert Search you can use so-called regular expressions instead of wildcards.]

### <span id="page-7-0"></span>Reset

You can start a new search by pressing the Reset button. By doing so, both the search query and the hits found will be cleared. Your search history, however, will remain unchanged.

Note that it is also possible to start a new search by entering a new word or phrase in the search field Word.

#### <span id="page-7-1"></span>**History**

The History button will display your query history. Per search query there are several possibilities (as shown in the screenshot below): you can perform the search query again (Search), you can copy the search query as a link (Copy as link), you can download the search query as a file (Download as file), you can delete a single search query (Delete) or delete all search queries (Delete all).

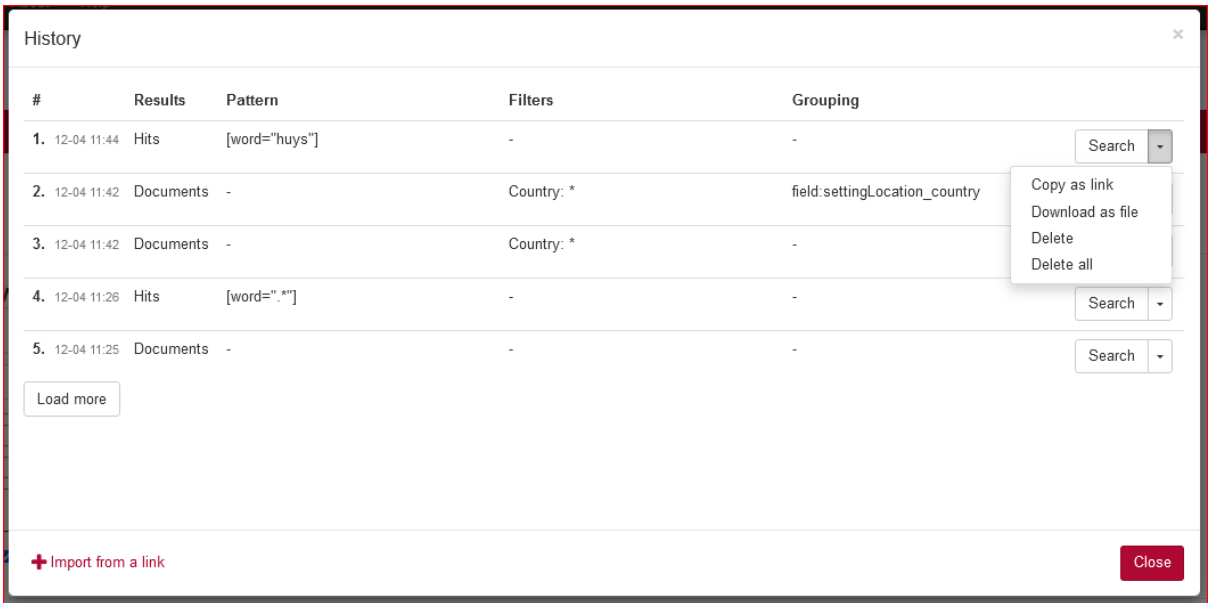

Every search query has its own url. If you copy this url via History (Copy as link) or directly from the address bar of your browser, you can send it to someone else who can import this link via Import from a link. It offers that person the possibility to run the search on his or her own computer.

# <span id="page-7-2"></span>Global settings

The Global settings dialogue, activated by pressing the wheel button, allows you to configure five settings: Results per page, Sample size, Seed, Context size and Wide View.

● *Results per page*: you can choose whether you want 20, 50, 100 or 200 results to be shown;

- *● Sample size*: selecting a value here will instruct the search engine to return a random sample drawn from the complete result set. (Pressing the Reset button does not change the sample size. It must be changed manually.) The sample size can be limited by
	- a percentage of the total number of search results (percentage)
	- the number of results displayed (count);
- *Seed*: a 'random seed' is a number used to initialize a so-called pseudo-random number generator. Keeping the same seed will ensure that two samples drawn from the same result set are identical. A new seed will most likely result in a different sample;
- *Context size*: by entering a number you can determine the number of words Before hit and After hit;
- *Wide View*: the default setting is 'small view'; you can change to Wide View by ticking the checkbox.

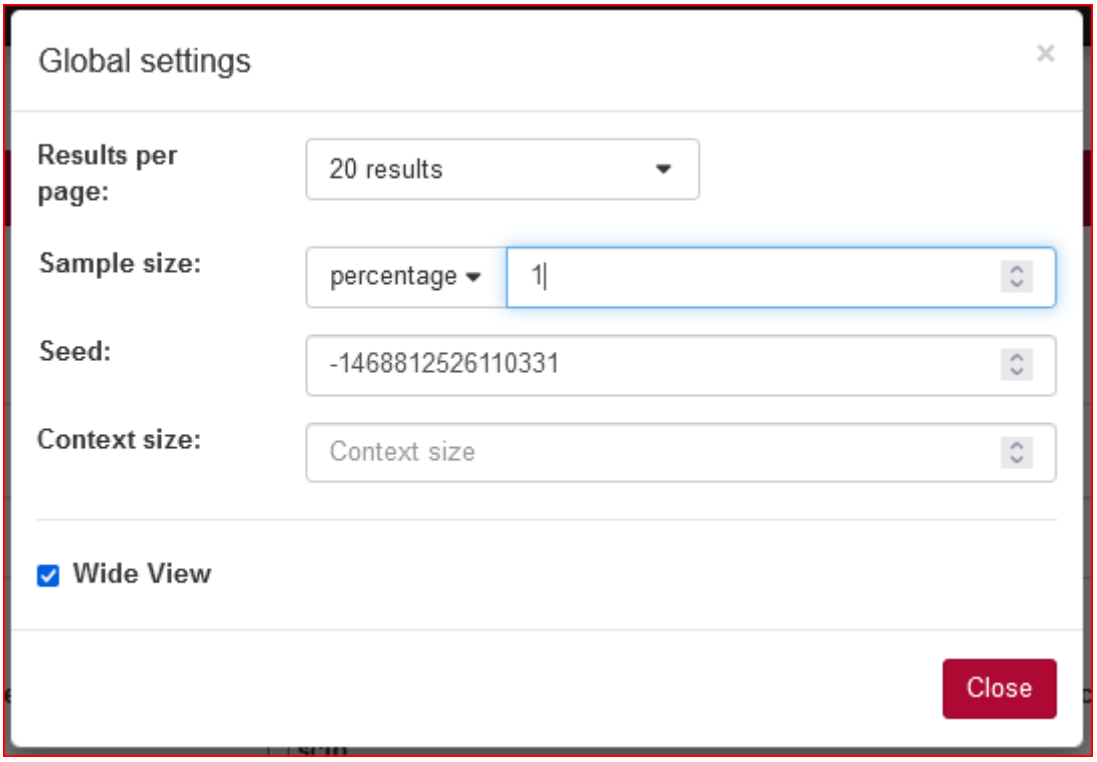

# <span id="page-8-0"></span>Extended search

In extended search, it is possible to search in two different ways: *Basic* and *Linguistic annotation (alpha quality)*.

#### <span id="page-8-1"></span>Basic

Like in Simple search, Extended Search allows you to quickly search for specific word forms in *Basic*. The search is performed in the same way as described for Simple Search.

After entering a search term, a spinner briefly appears on the right side of the search bar. Based on the keyed in word, suggestions are given of possible variants of spelling and/or form from the GiGaNT-lexicon.

Based on the information in this lexicon all spelling variants of the search term found are suggested (see screenshot below).

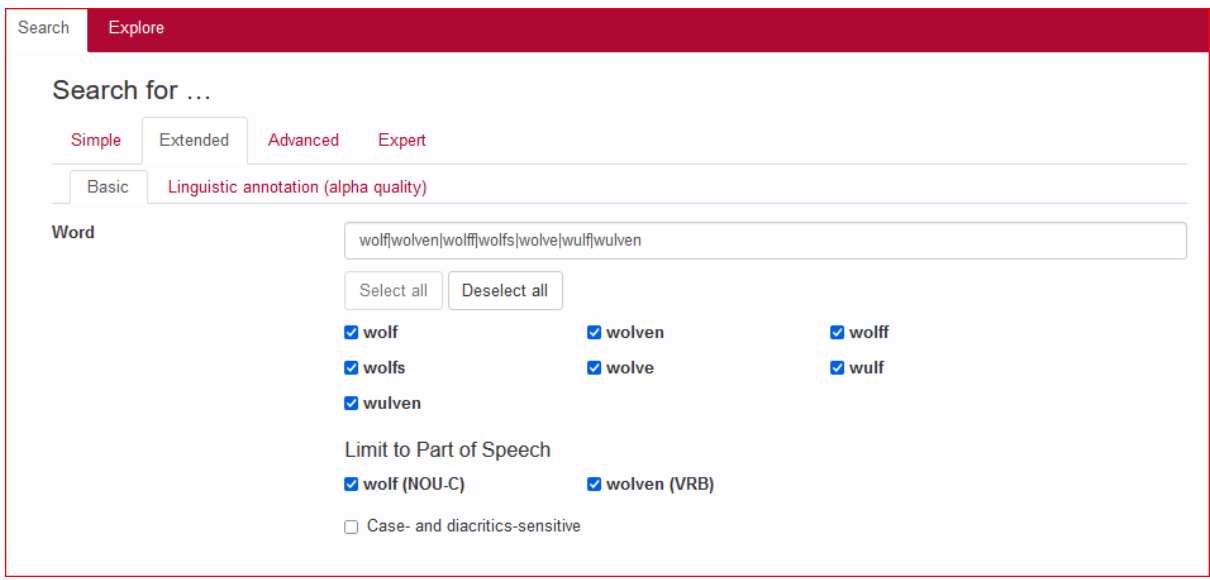

You can then choose from the presented suggestions or select all at the same time (Select all). To make your search even more targeted, it is also possible to limit the search to certain parts of speech that were found in GiGaNT-HILEX in connection to the search term. It is also possible to enter a phrase: *die daar toe soude meynen* or *zal hebben te beklaghen*.

In Extended Search it is also possible to search case- and diacritics-sensitive. Note that the default setting for search is case- and diacritics-insensitive. For example, searching for the Word *willem* (& Willem (NOU-P NOU-C)) will result in 1963 occurrences of this name (*Willem, WILLEM, willem, WILLem*). By ticking the box Case- and diacritics-sensitive you will only find 7 occurrences of the Word *willem*, but none of *Willem*. In order to directly find only occurrences of the Word (form) *Willem* (1947x), use the search term *Willem* and tick the box Case- and diacritics-sensitive under the search field Word (as shown below).

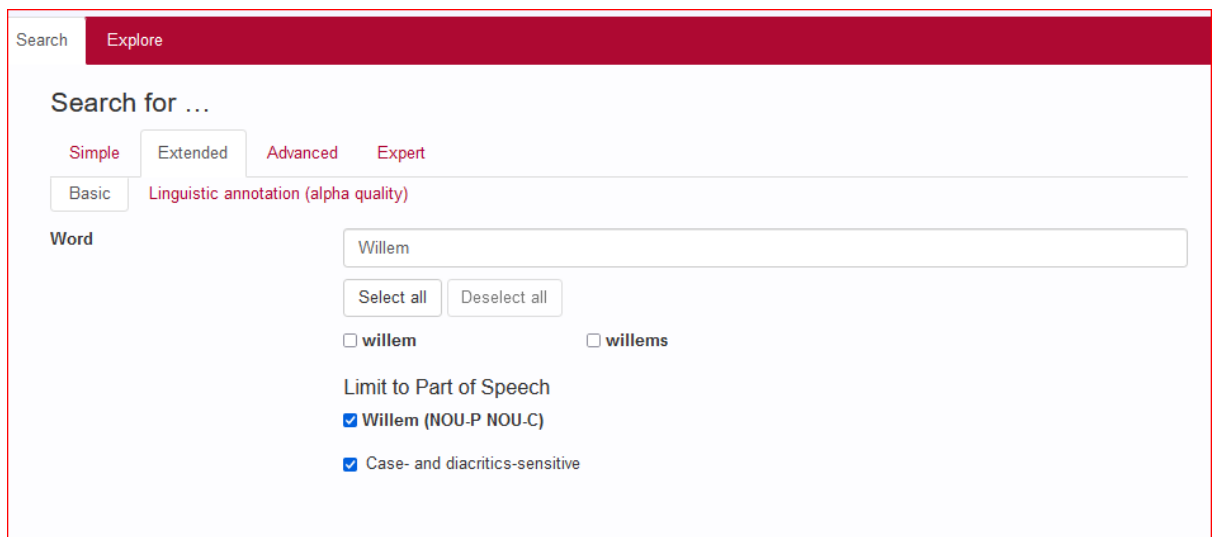

If you know exactly which word you're looking for, you can also – while the wheel is spinning – press Enter directly. The search will then start immediately.

Like in Simple Search, wildcards are supported in Extended Search. (See for a short explanation of wildcards [Simple](#page-6-3) Search.)

In the search field Word it is possible to search for different values simultaneously by separating them without spaces by a vertical line, e.g. *god*|*man*|*lief* or – with the use of wildcards – *god*|*aan*\*|*hond*.

For the search field Word it is possible to search for a series of tokens by entering multiple values – including wildcards –- separated by a space, e.g. *Portugeese Admiraal, Portugeese \** or *\* Admiraal.* It will be obvious that these three searches give different results

#### <span id="page-10-0"></span>Linguistic annotation (alpha quality).

Extended search offers some extra possibilities to refine your search in *Linguistic annotation (alpha quality*). You can indicate the Part of speech of a word you are looking for. For some word types it is possible to extend a search with features. This applies to Proper noun, Pronoun and Residual. In addition, you can use the lemma search bar to simultaneously search for all spelling variants, inflections and conjugations.

Linguistic enrichment was carried out fully automatically and was not checked manually. Therefore, there will still be some imperfections. This feature is useful for adding structure to large amounts of data, but should be used with caution.

#### <span id="page-10-1"></span>Starting a new search

You can start a new search by pressing the Reset button. By doing so, both the search query and the hits found will disappear. Your search history, however, will remain unchanged.

If you use the field Word (in Basic), there are two possibilities to start a search: fill in the desired value and press enter or fill in the desired value and then click the Search button.

### <span id="page-11-0"></span>Filter search by

At the right side you will find the option to limit your query to a subset of documents with specific metadata values. You can apply different filters for Date (*Date*), Title (*Article title, Section, Newspaper*) and Article properties (*Country, Place, Text type*). To view the results for all documents simply leave the attributes in the filtering form empty.

#### <span id="page-11-1"></span>Filter by date

The newspapers in this corpus were printed in the period between 15 May 1619 and 2 January 1700. You can find a newspaper from a specific date by entering the same data in the "from" row as in the "to" row (see screenshot below). Newspapers from a certain period can be found by entering a start date and an end date. If you do not enter a date, the entire corpus is searched. If you want to filter by another date or another period, please press the "reset" button.

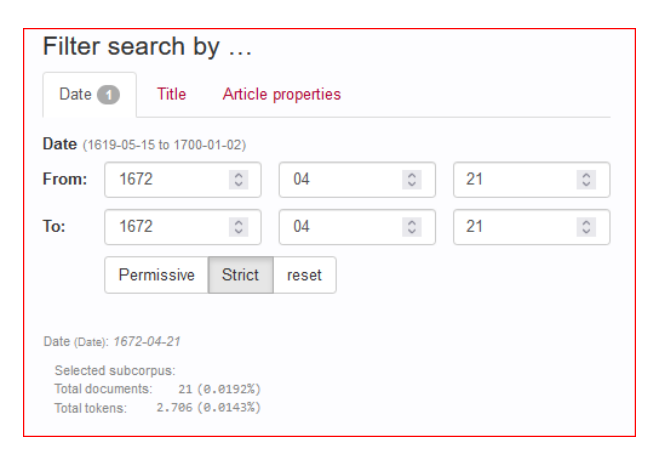

<span id="page-11-2"></span>Filter by title or article properties

There are two different ways to specify a filter, depending on the field type. You can either fill in a value yourself – for instance Country – or choose one or more values from a drop-down list – for instance Text type. The drop-down list has been applied especially when the number of values to choose from is relatively small. Text type for instance has only six possibilities (advertisement, below the line, breaking news, domestic news, international news and notification). You can pick one of these values by clicking on it; your choice will be marked with a tick. It is possible to choose several values. If you want to delete a selection, you can click on the corresponding line again. To close the drop-down list, you can either press the upward pointing arrow in the upper right corner or simply press escape.

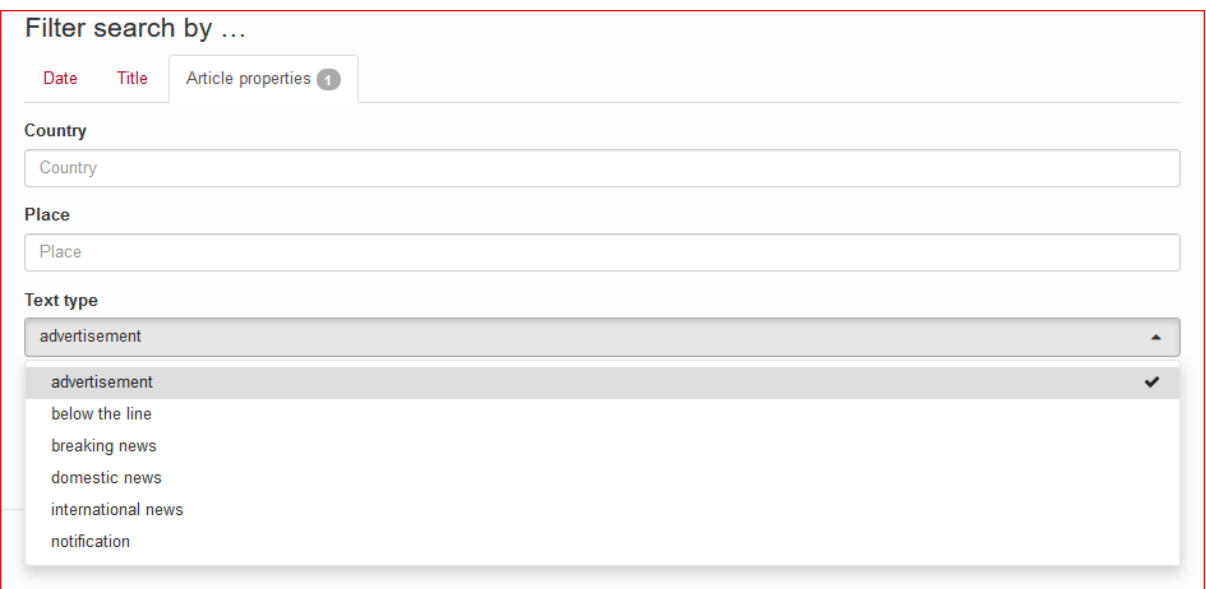

When on the other hand the set of possible values is rather large (e.g. Article title), you have to type a specific value in the search field. After entering a single character, a list of possible values is suggested. Clicking on an auto-completed value will paste that value in the field. Note that this only works with a single word, like *zurich*. In order to search for an exact phrase, i.e. a multiple word value, it must be surrounded by double quotes. For instance, in the Article title *"zurich den 13 september"* will result in one specific newspaper issue.

By means of a number at the top of 'Filter search by', the number of values used to filter on, is displayed as can be seen in the above screenshot.

For a detailed description of the metadata, see the section Metadata [categories](#page-3-2).

# <span id="page-12-0"></span>Advanced search

# <span id="page-12-1"></span>The query builder

The basic building block in the query builder is the *token box* (see below). Each box represents a token – usually just a single word – or a simple repetition of tokens; when multiple tokens are used, they are matched in order from left to right.

You can use the query builder to create complex queries without writing CQL (here: Corpus Query Language). Therefore, it is easy to use.

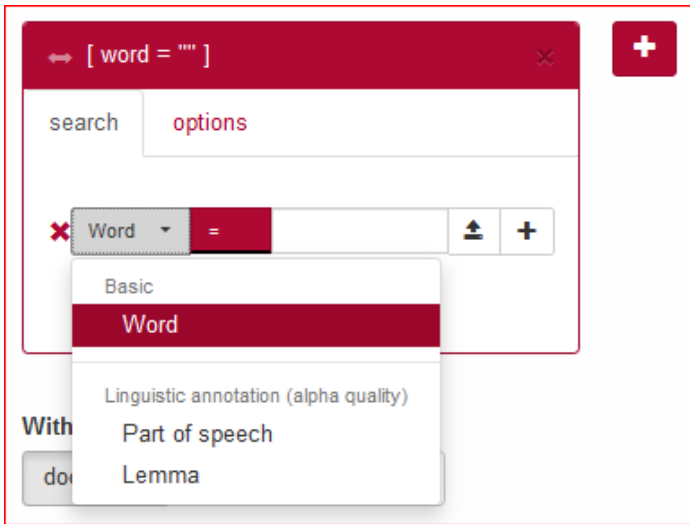

A token box in the querybuilder has two tabs: search and options.

<span id="page-13-0"></span>The tab search

The tab search contains a set of attributes a token in the corpus must have to be matched by the query. By clicking the +-button on the right hand side of this token, you can add new attributes (see below). Then enter a value that the attribute must have for the token to be found. The search command Lemma=*lief* and Part of Speech=Common noun for example excludes all forms of *lief* as an adjective.

The CQL query generated to match this token (the *token query*) in the corpus is displayed in the top bar of the box, to help you understand what is happening internally. The following applies to our example:

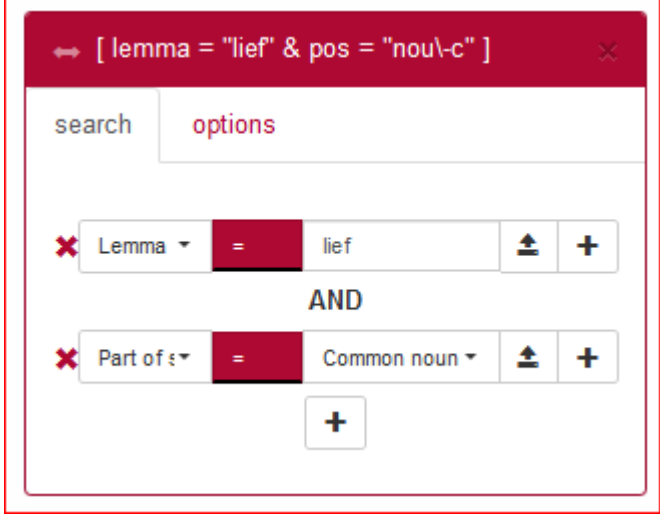

#### <span id="page-13-1"></span>*Token attributes*

Specifying token attributes is similar to the Extended Search form. Select which attribute a token should have, and enter the value that the attribute must have for the token to be matched. Attributes in the query builder are interpreted as *regular expressions.* Note that this is different from the Extended Search, where token patterns use wildcards.

Going beyond single-attribute token queries, a token box also allows you to combine several attributes and to specify repetition options.

#### <span id="page-14-0"></span>*Adding attributes to a token box*

Using the +-button, new attributes can be added. Two options exist: *AND* and *OR*.

The *AND* option creates a new attribute restriction that a token must match in addition to the ones which were already there. As an example: suppose we want to match *zijn* ('to be') as a verb, not as a pronoun. First, fill in the attribute Lemma with value *zijn*, then click +, choose *AND*, and choose the value Verb for Part of speech.

Similarly, creating a new attribute using *OR* will create a token query matching tokens that have the original attribute *or* the new attribute. For instance, enter *Word*=*er* first, add a new attribute with the *OR* option and enter Adverb as Part of Speech to match tokens with part of speech tag adverb or with word form equal to *er .* .

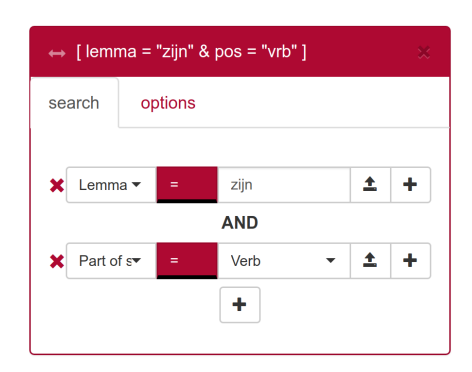

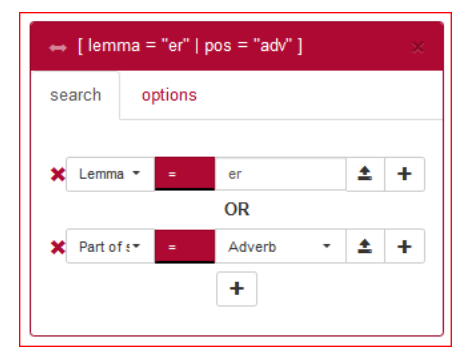

#### <span id="page-14-1"></span>*Function of the two +-buttons in a token box*

The difference between the +-sign on the right of an attribute and the one below it, is that the +-sign on the right keeps the newly added attribute "within a subclause". This is most easily explained by means of an example.

Suppose we want to search for either *goed* or *lief*, used as a noun. If we add the attributes in the order Part of speech=Common noun AND Lemma=*goed*, OR Lemma=*lief* using the +-signs **below** the attributes, as in the left screenshot below, we get the token query  $(100s)$  = "noul-c" & lemma = "goed") | lemma = "lief" ]. This will also match adjective forms of *lief*, as in "sy houden goede order, doch alsoo sy de Boeren op veel plaetsen niet thuys vinden, en het haer aen Voeragie ontbreeckt, moet het lieve Graen op het Velt aenhouden'', where *lieve* is an adjective, so this is not what we were after.

If, on the other hand, we add OR lemma=*lief* with the +-sign to the **right** of the attribute Lemma=*goed*, it will be inserted in a subclause (Lemma=*goed* OR Lemma=*lief*), thus resulting in the correct query  $[pos = "nou\,-c" \& (lemma = "good" | lemma = "lief")]$ , as shown in the right screenshot below.

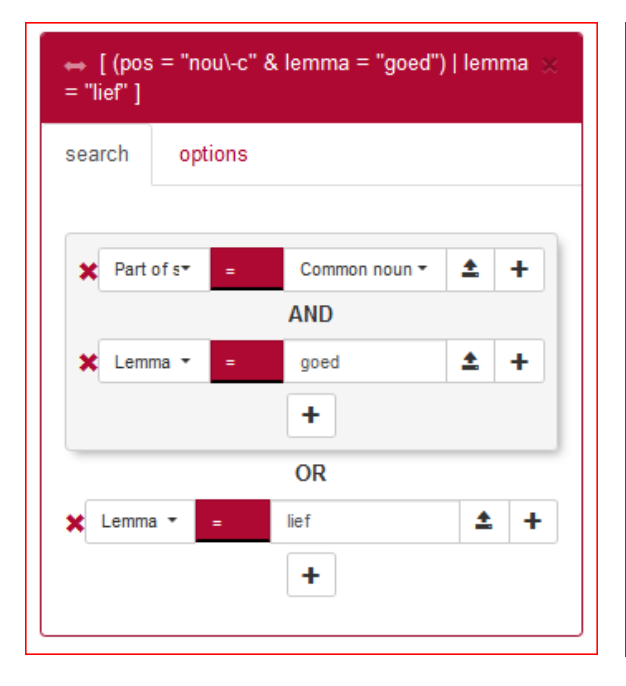

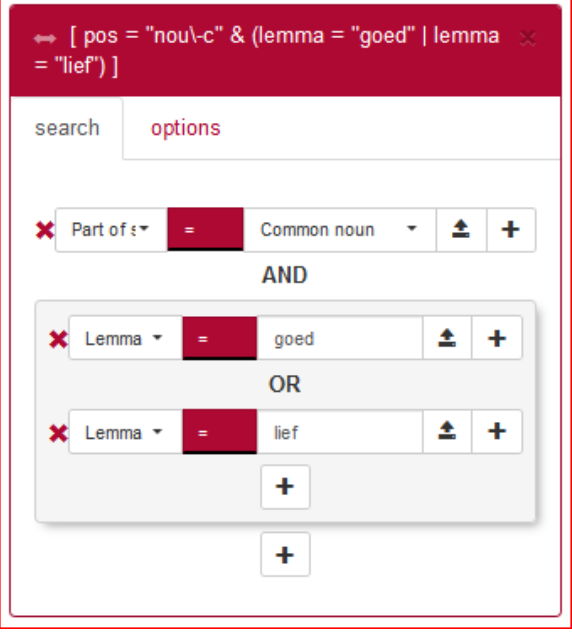

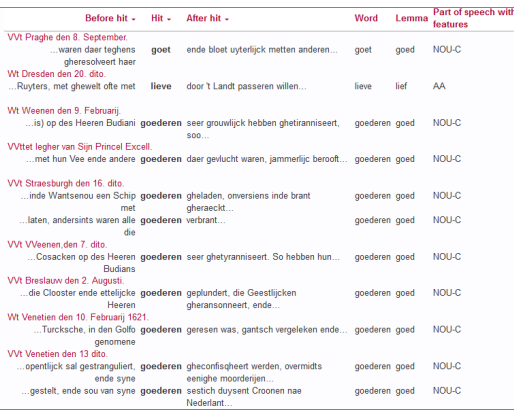

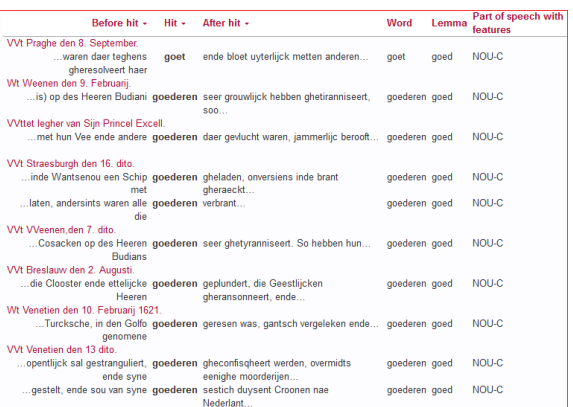

#### <span id="page-15-0"></span>The tab options

The tab options specifies the contextual properties, such as whether the token occurs at the end of a sentence, and the repetition pattern:

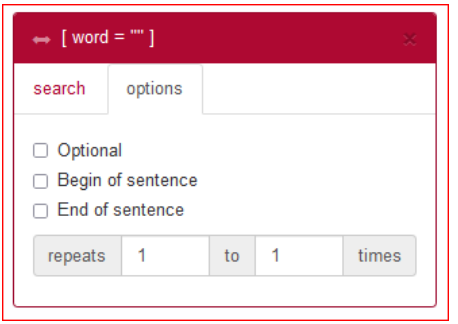

<span id="page-15-1"></span>Managing sequences of token boxes

There are three ways to manage the sequence and the number of token boxes:

- *Rearrange* a token by clicking and dragging the little arrow handle in the top-left corner simultaneously  $(1)$ .
- *Delete* a token by clicking the x in the top-right corner (2).
- *Create a new token box* by clicking the +-button next to the upper right corner of the utmost right token box (3).

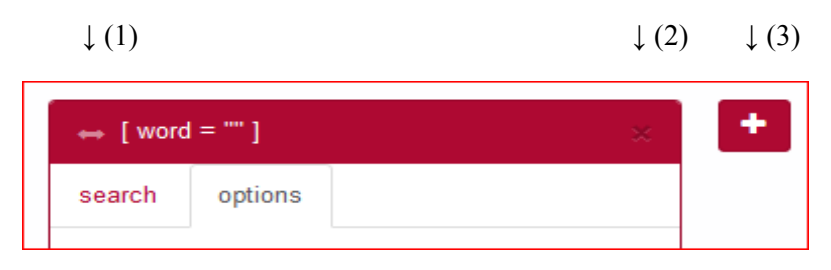

# <span id="page-16-0"></span>Uploading value lists in the query builder

It is also possible to upload a list of values, separated by a white space. To do so, click the upload button (with the arrow pointing upwards) and select a text file. Tokens will then be matched for any of the values from the file.

Note that this function only works for \*.txt-files. If you are using a text editor like Word, you have to save your file as a \*.txt file or you can copy and paste the values into a \*.txt file first.

After uploading a file, the text can be edited by clicking the yellow marked file name in the text field. Editing the text is temporary and will not modify your original file.

To remove an uploaded file and go back to typing a value, click on the cross (x) next to the yellow text box. Another possibility to clear the uploaded values is by clicking the yellow marked text field and then pressing the Clear button on the bottom left corner of the Edit box. Using the Reset button will start a complete new search.

# <span id="page-16-1"></span>Copy to CQL editor

It is possible to copy a query – like [pos="aa & [lemma="goed"\]](https://couranten.ivdnt.org/corpus-frontend/couranten/search/hits?first=0&number=20&patt=%5B+pos+%3D+%22aa%22+%26+lemma+%3D+%22goed%22+%5D&interface=%7B%22form%22%3A%22search%22%2C%22patternMode%22%3A%22advanced%22%7D) – to the CQL editor using the *Copy to CQL editor* button. This will take you automatically to the Expert Search screen, after which you can start the search or adjust the query if desired.

# <span id="page-16-2"></span>Expert search

The Corpus Query Language (CQL) editor allows you to type your own CQL query, to import a previously downloaded query and to upload a tab separated list of values to substitute for gap values (see below for further explanation).

CQL queries are expressions built up with the help of a few sequence operators and brackets from basic blocks enclosed by square brackets, in each of which one or more token attributes are specified.

In CQL, spaces only affect a search if they are included in quotes. Whether the search command is [word="schip"] or [ word = "schip"] (or just "schip") does not make any difference to the result. However, there is a difference between the queries [word="schip"] and [word=" schip"]. The first search results in exactly 28.784 hits, but the second one in zero!

Some examples:

- Simple: [\[word="schip"\]](https://couranten.ivdnt.org/corpus-frontend/couranten/search/hits?first=0&number=20&patt=%5Bword%3D%22schip%22%5D&interface=%7B%22form%22%3A%22search%22%2C%22patternMode%22%3A%22expert%22%7D), e.g. the attribute word matches the regular expression *schip*; [\[word!="schip"\]](https://couranten.ivdnt.org/corpus-frontend/couranten/search/hits?first=0&number=20&patt=%5Bword%21%3D%22schip%22%5D&interface=%7B%22form%22%3A%22search%22%2C%22patternMode%22%3A%22expert%22%7D), e.g. the attribute word does **not** match the regular expression *schip*; [\[word=".\\*man"\]](https://couranten.ivdnt.org/corpus-frontend/couranten/search/hits?first=0&number=20&patt=%5Bword%3D%22.%2Aman%22%5D&interface=%7B%22form%22%3A%22search%22%2C%22patternMode%22%3A%22expert%22%7D) matches all words ending with *man*, including *man* itself. (Note that [\[word="\\*man"\]](https://couranten.ivdnt.org/corpus-frontend/couranten/search/hits?first=0&number=20&patt=%5Bword%3D%22%2Aman%22%5D&interface=%7B%22form%22%3A%22search%22%2C%22patternMode%22%3A%22expert%22%7D) will not give any results, because in Expert Search an asterisk is not a wildcard but a repetition operator.)
- Combination of attributes (combining operators are  $\&$ ,  $\vert$ ,  $\vert$ ), e.g. [\[word="hoop"|"geloof"|"liefde"\]](https://couranten.ivdnt.org/corpus-frontend/couranten/search/hits?first=0&number=20&patt=%5Bword%3D%22hoop%22%7C%22geloof%22%7C%22liefde%22%5D&interface=%7B%22form%22%3A%22search%22%2C%22patternMode%22%3A%22expert%22%7D) matches either the word *geloof*, the word *hoop* or the word *liefde*.
- The empty  $\lceil \cdot \rceil$  matches any token, e.g.  $\lceil \cdot \rceil$  [lemma="man"][13} $\lceil \cdot \rceil$  [lemma="god"] matches a sequence of *man* followed by *god* with three arbitrary tokens in between.
- Operators  $\vert$ ,  $\&$  and parentheses () and the repetition operators  $(+, *, ?$  and  $\{\}\)$  can be used to build complex sequence queries. Example: "laetste" "man" | ["almachtige"](https://couranten.ivdnt.org/corpus-frontend/couranten/search/hits?first=0&number=20&patt=%22laetste%22+%22man%22+%7C+%22almachtige%22+%22god%22&interface=%7B%22form%22%3A%22search%22%2C%22patternMode%22%3A%22expert%22%7D) "god", matching any sequence of *laetste man* or *almachtige god*.

This short list does not cover all CQL features. For more detailed information on how to write CQL, please consult the short [Appendix:](#page-28-0) Corpus Query Language, which contains further pointers.

# <span id="page-17-0"></span>Import query

If you have entered a search query, you can find it back by clicking the History button. On the right hand side you can select Download as file in the drop-down menu (default value is Search) and save the file. (For a more elaborate description of the History button see [Simple](#page-7-1) Search.)

Previously saved queries can be used again by uploading them through the Import query button.

# <span id="page-17-1"></span>Gap filling

Use this button to upload a Tab Separated Values (TSV) file, which is a simple text format for storing data in a tabular structure. Each [record](https://en.wikipedia.org/wiki/Row_(database)) in the table is one line of the text file. Each field value of a record is separated from the next by a tab character. It is also possible to upload a plain text file (.txt) that has the same properties, as is shown in the following screenshot:

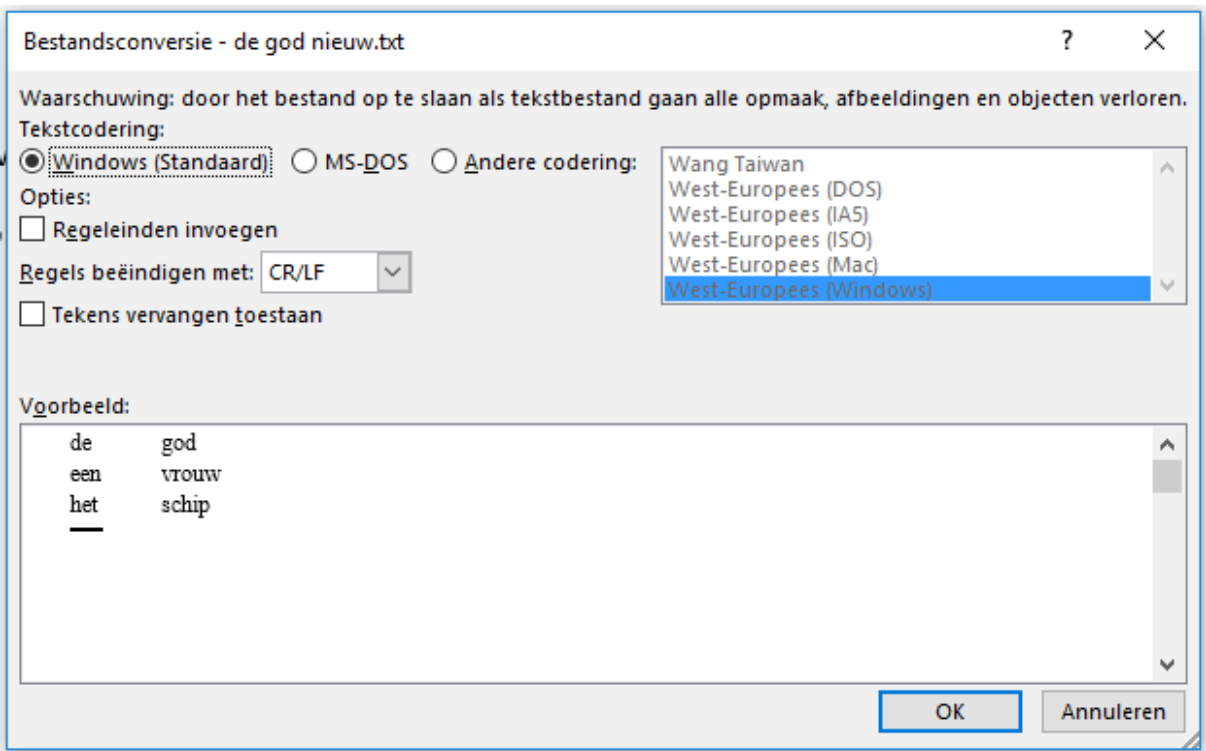

A .tsv file or a comparable .txt file enables you to complete a query with marked gaps.

If, for instance, you are interested in the distribution of words that can be placed between two specific words you can create this query in the Corpus Query Language field:

[word="@@"][][word="@@"]

By clicking Gap-filling you can upload a file with a tab-separated list of values from your computer to substitute them for the gap values, i.e. the at signs  $(Q_0, Q_0)$  in your query. After the upload your values will appear in a separate box:

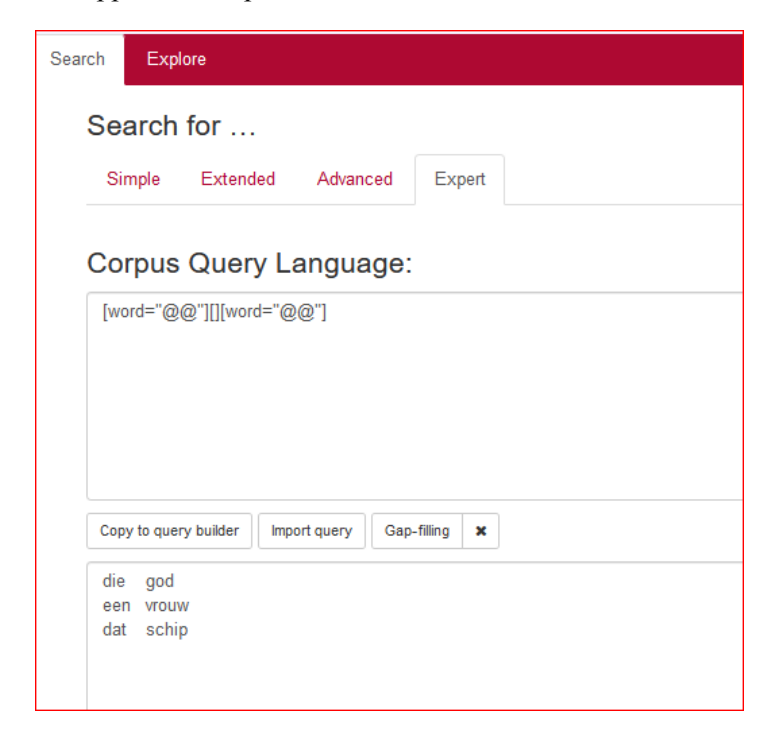

The values in the first column – *die, een, dat* – will be entered at the position of the first gap  $(QQ)$ and the values in the second column – *god, vrouw, schip* – at the position of the second gap. With these values, gap-filling yields the following results (titles are hidden):

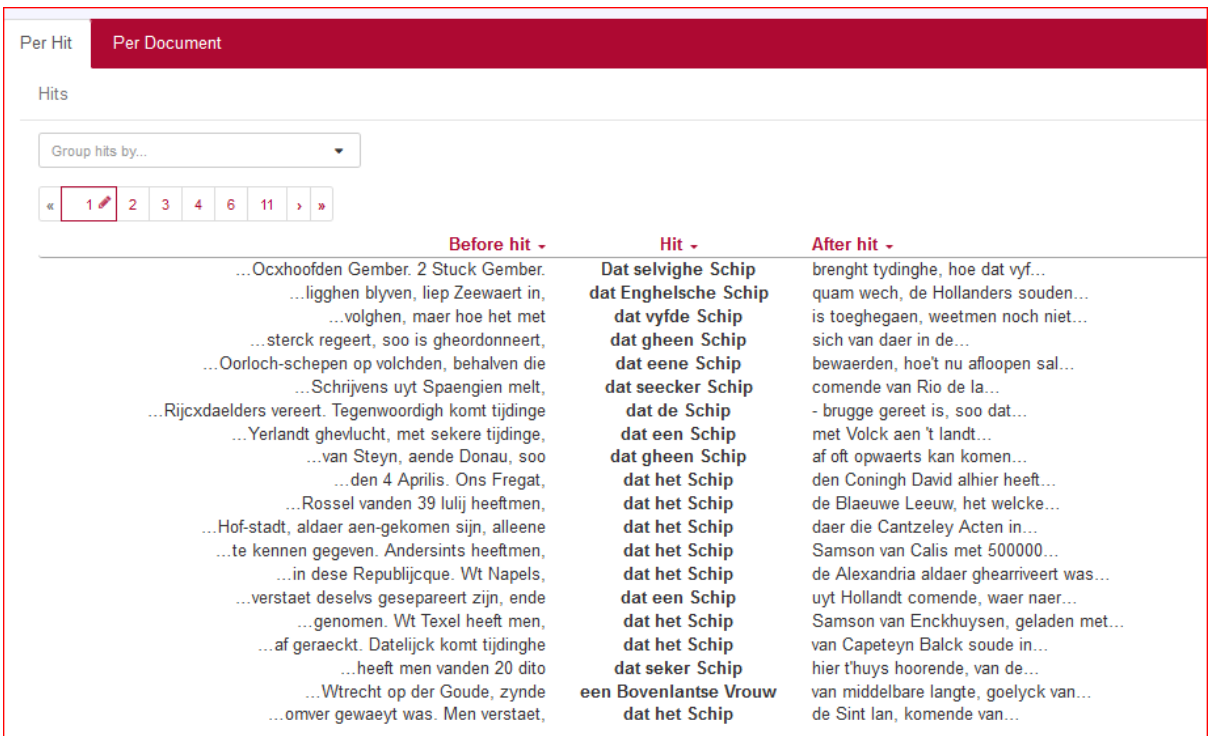

Please note that for this to work, you do need to enter  $(a/a)$  in the field where you want the substitution to take place. An empty field ([]) will match any term.

# <span id="page-19-0"></span>Viewing results

Results can be viewed in two ways: Per hit (hit is defined as one token or a group of tokens that matched the query), or Per document (each document listed contains at least one hit).

#### <span id="page-19-1"></span>Per Hit view

Click a hit – i.e. a line with the bold word(s) in the column Hit – to display the properties and values of the hit (in the following example **dat selvighe schip)**. Click the hit again to close.

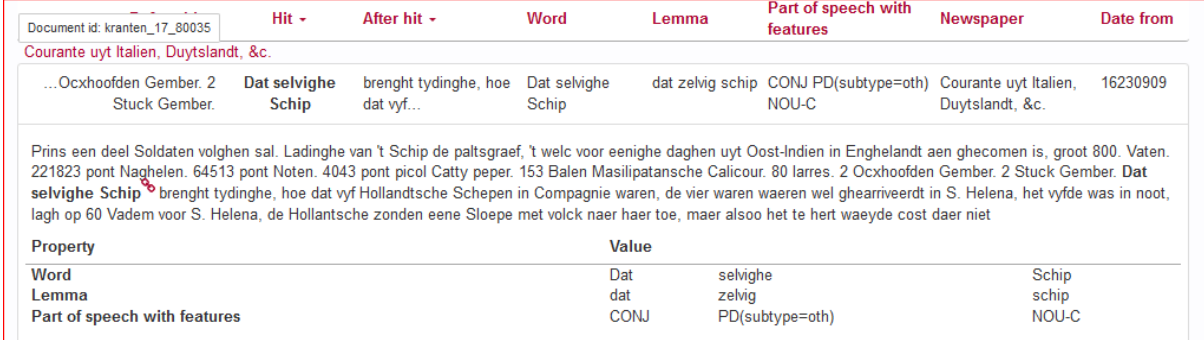

Hit rows are always preceded by a row containing the document title in which those hits occurred, in this case *Courante uyt Italien, Duytslandt, &c*. The document titles can be toggled on or off by using the Hide Titles (or Show Titles when titles are hidden) button at the bottom of the page. If you hover the mouse over the title, the identification number of the document appears, in this case: kranten 17 80035.

<span id="page-20-0"></span>Sorting results

Click on any of the column headings to sort the hits on Words within that column, clicking again inverts the sorting. Extra sorting options are given when clicking on Before hit, Hit and After hit: you can sort by various attributes, as shown below.

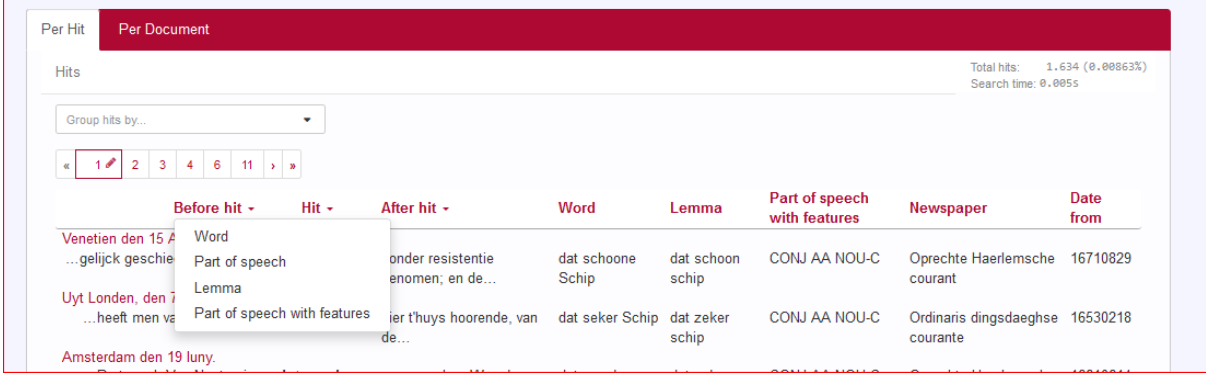

You can also sort the results by means of the drop-down menu at the bottom of the page (Sort by ...), which offers you the possibility to sort by various attributes as Hit, Before hit, After hit, Title, Date and Article properties.

#### <span id="page-20-1"></span>Grouping results

Results Per Hit can be grouped by properties of Hit, Before hit, After hit, Title, Date and Article properties. Grouping is facilitated by the drop-down menu Group hits by. By selecting one of the properties a tick box appears that makes it possible to distinguish between case sensitive and case insensitive.

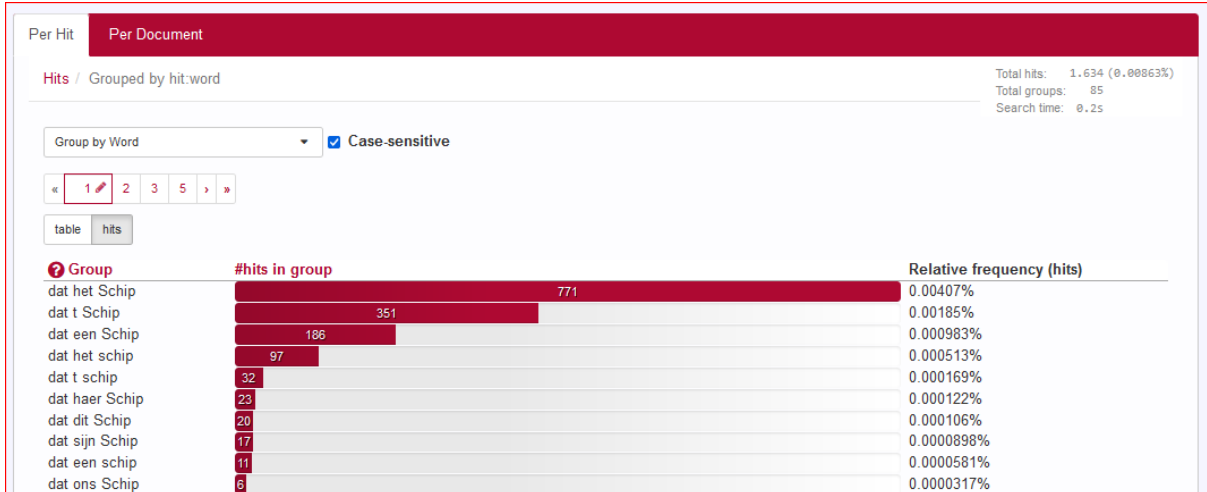

Advanced grouping options are available by selecting the option Context (advanced). It allows you to group the results by up to 5 tokens before or after the hits. It also allows you to group the results based on (parts of) the hits. By pressing the New context group you can group the results by another property or another range.

We will work that out using an example. A noun phrase consisting of a pronoun/determiner *die*, the adjective *schone* or *schoone* and an arbitrary noun *may* be found in Expert Search with the following query: [word="die"] [\[word="scho.?ne"\]](https://couranten.ivdnt.org/corpus-frontend/couranten/search/hits?first=0&number=20&patt=%5Bword%3D%22die%22%5D+%5Bword%3D%22scho.%3Fne%22%5D+%5Bpos%3D%22nou-c%22%5D&interface=%7B%22form%22%3A%22search%22%2C%22patternMode%22%3A%22expert%22%7D) [pos="nou-c"]. This produces the following hits (Titles are hidden):

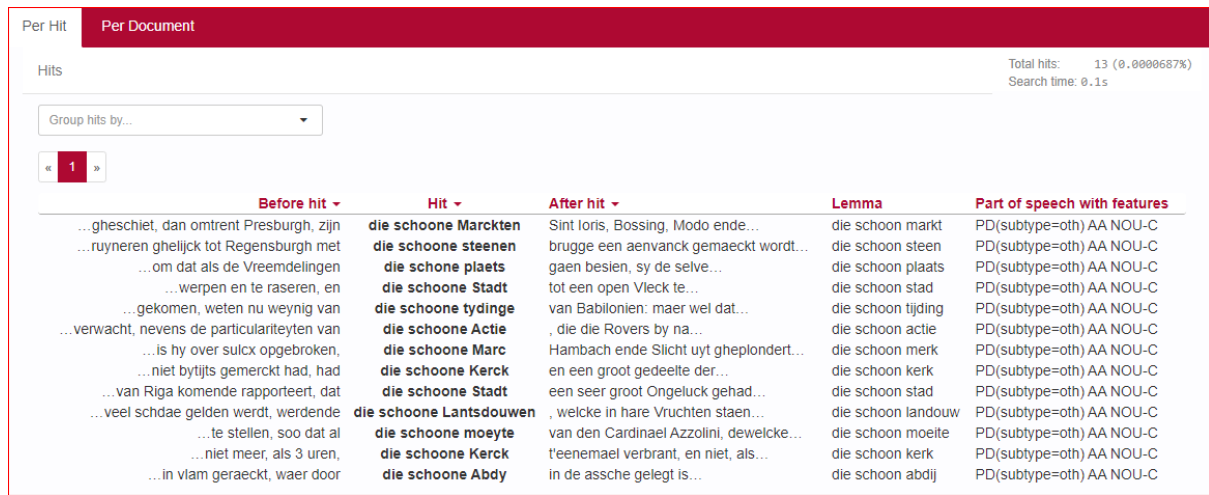

It is now possible to group the hits by the second and third tokens of those hits. See below.

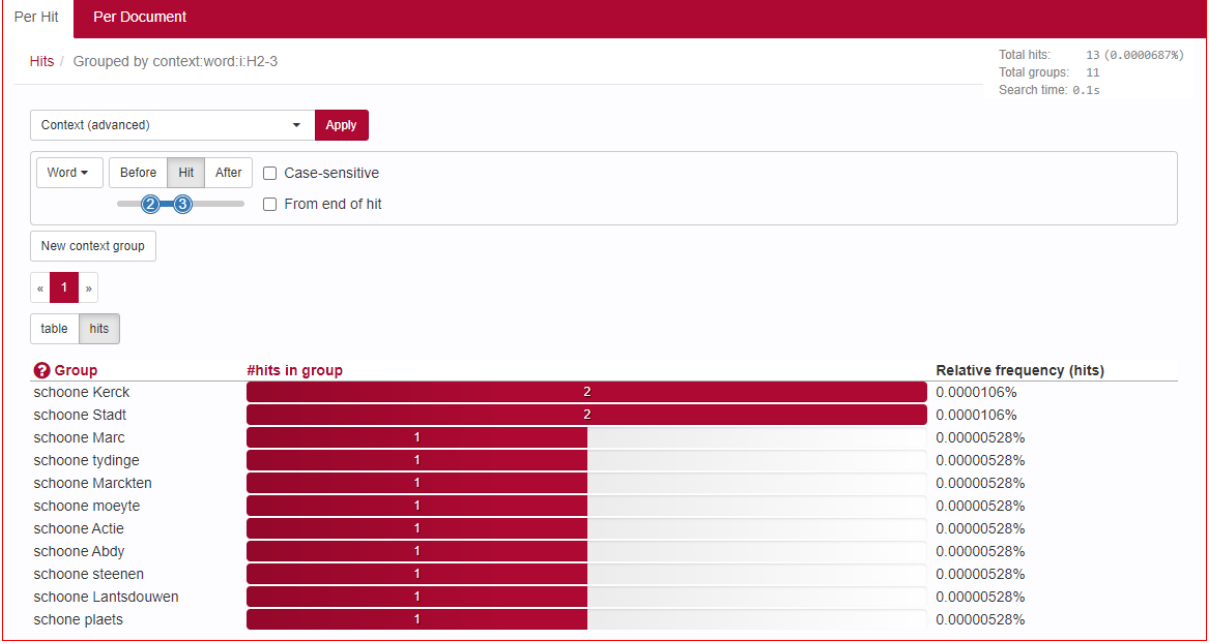

Click a group to show or hide hits within that group, as shown below. Click once more on the group to close it again.

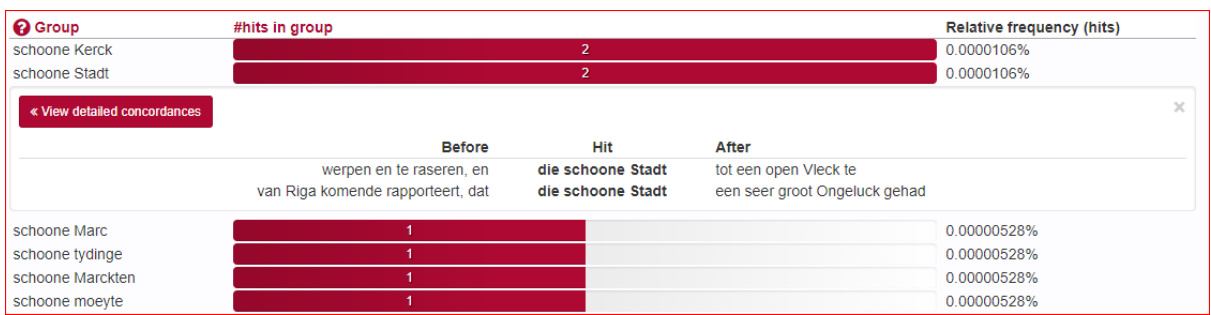

If more than twenty hits are found in a document, you can make them appear by clicking on Load more concordances; this button will appear right to the button View detailed concordances.

Click on View detailed concordances to go back to the normal hits view to see more detailed information for the hits in this group. The button Go back to grouped view brings you back to the list of groups.

<span id="page-22-0"></span>Per Document view

#### <span id="page-22-1"></span>Sorting results

Results can be sorted by means of the drop-down menu at the bottom of the page, which enables you to sort by Documents (e.g. the number of hits for your search query) and by Title, Date and Article properties.

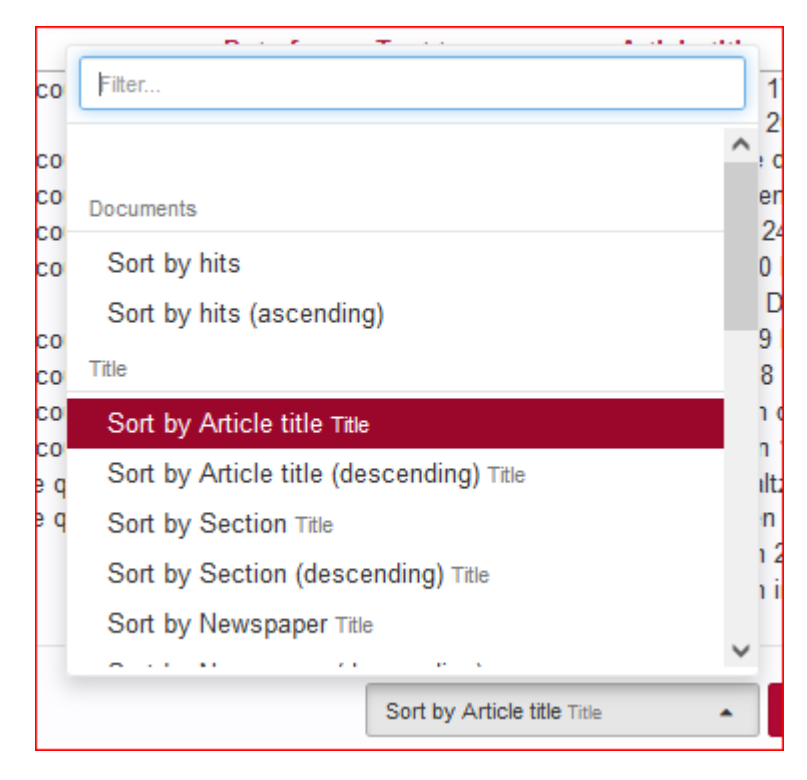

Click on a Document title to show the Content of the document in a new window. Hits from the current query will be highlighted in bold in the opened document. In the case of several hits the first hit will also appear in shadow. You can go to the next (or previous) hit within the same document by pressing the Hits (and – in the case of many hits – Pages) button.

#### <span id="page-23-0"></span>Grouping results

Results Per Document can be grouped by the metadata of the documents in which those hits occur (Title, Date and Article properties). Here, grouping is facilitated by the drop-down menu Group docs by.

### <span id="page-23-1"></span>Exporting results

The search results – both Per hit as Per document – can be exported by using the Export or the Export for Excel button at the bottom right of the page. The first button transfers the search results – including all metadata – to a Comma-Separated Values-file. These CSV-files consist only of text data, which makes it easy to implement (read and/or write) them into a spreadsheet or database program. The second button offers the possibility to export the results – including all metadata – to a CSV-file for use with Excel.

Grouped results can be exported in the same way. However, if you would like to have the metadata with each concordance of a group, you must first click on the red bar of a specific group and then on View detailed concordances (see screenshot below). The results you then see can be exported by the use of the Export buttons. This operation must be carried out for each individual group you wish to export.

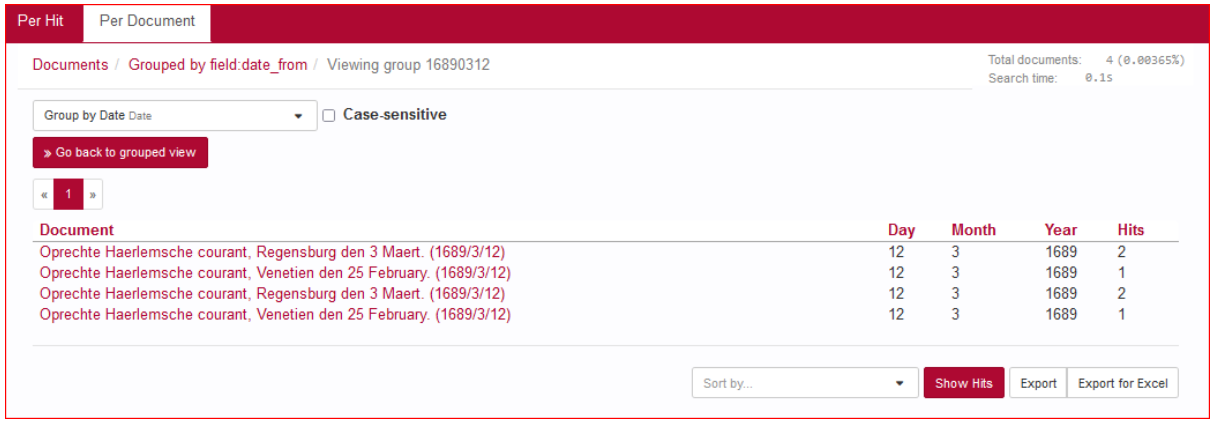

# <span id="page-23-2"></span>Information about a document

Click on a document title to open this document in a new window: the Content window.

#### <span id="page-23-3"></span>Content

Hits from the current query will be highlighted in bold in the opened document. In the case of several hits only the current hit will also appear in shadow. You can navigate from one hit to another by using the arrows at the Hits button:

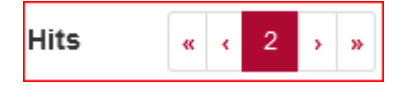

When you hover with your mouse over a specific word in the document a pop-up will appear with the modern lemma and the option "Show details". By clicking this link you will see extra information on word level:

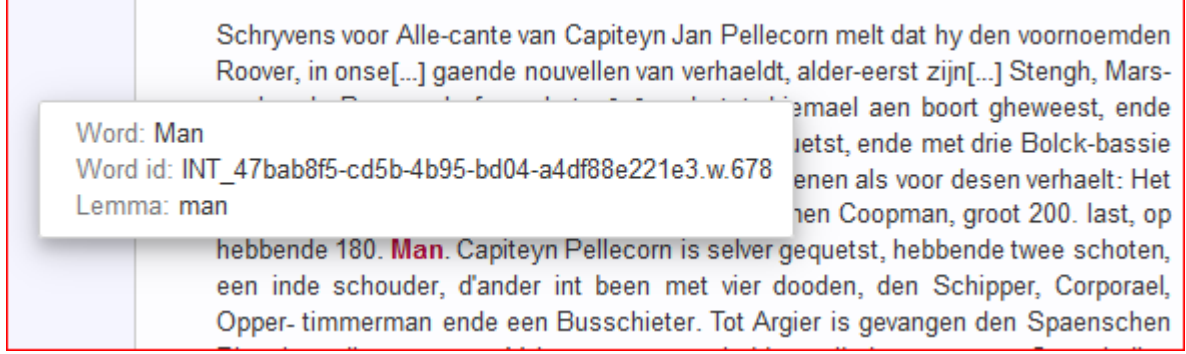

You can also click on 'View page in Delpher' to look at the original document itself.

### <span id="page-24-0"></span>Metadata

In the Metadata tab all metadata properties of the document are displayed. They provide information about Title, Date, Article properties and Document length (tokens).

### <span id="page-24-1"></span>**Statistics**

The Statistics tab shows several document statistics: the number of Tokens, Types, Lemmas and the Type/token ratio. It is possible to print or to download these statistics via the menu symbol right of the title Token/Part of Speech Distribution respectively the title Vocabulary Growth.

# <span id="page-24-2"></span>Exploring the corpus

The Explore tab has three subdivisions: Documents, N-grams and Statistics.

# <span id="page-24-3"></span>Documents

This subtab allows you to investigate the documents. It consists of two drop-down menus to specify the grouping of the metadata and to specify the way the groups are to be shown.

A simple example: suppose we want to know which newspapers present news items about Poland (in Dutch: *Polen*) in the *Couranten Corpus*.

- In the Group documents by metadata drop-down menu, choose Group by Newspaper
- In Show groups as, select *docs*
- In the metadata search form (Filter search by), select in Article properties Country *Polen*
- Press Search

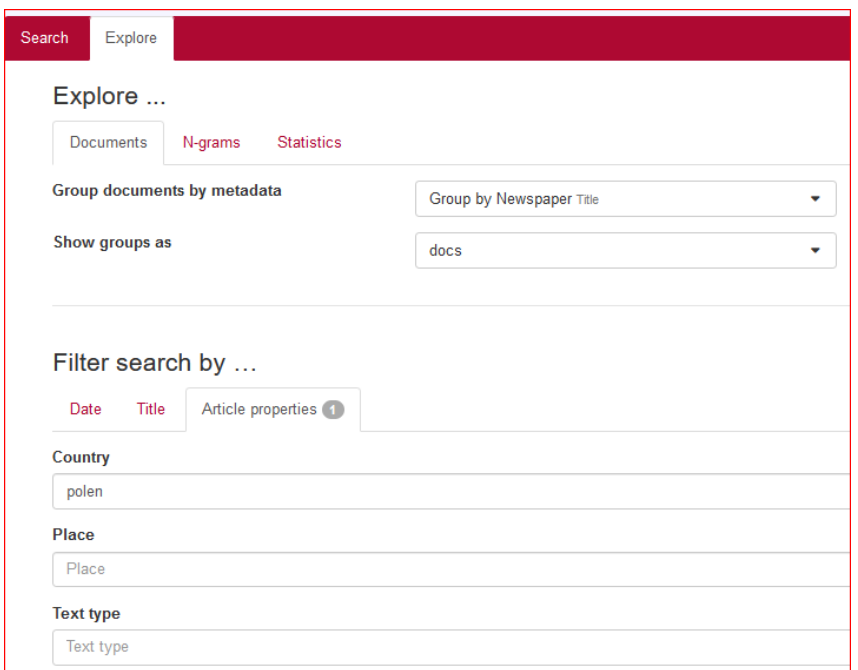

You will get this result:

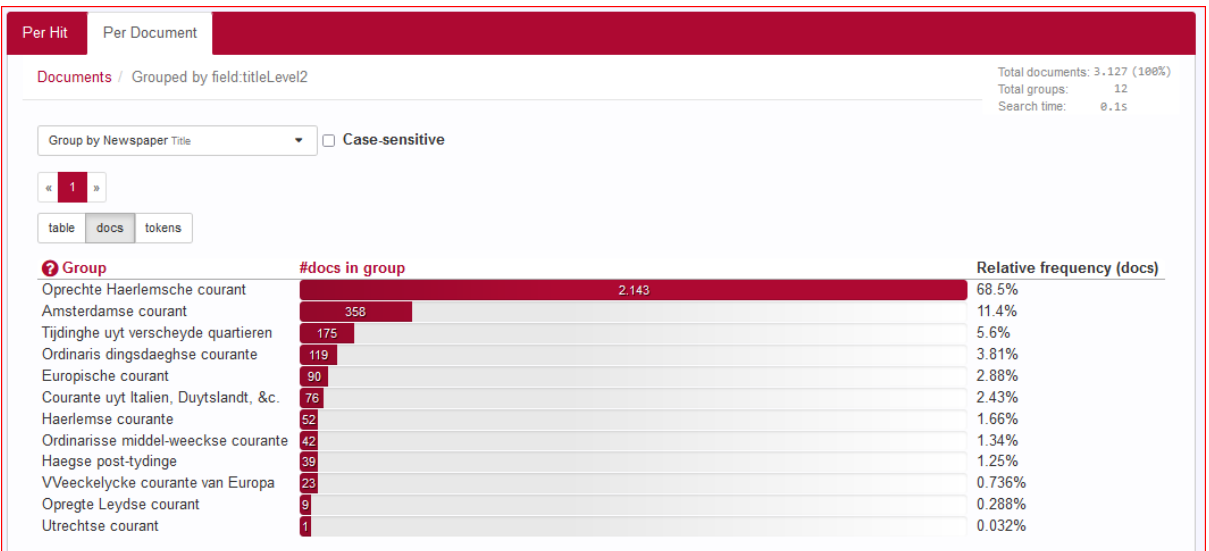

# <span id="page-25-0"></span>N-grams

An *N-gram* is a sequence of *N* items. This option will list the frequency of different N-grams in a (sub-)corpus.

<span id="page-25-1"></span>Options

- *N-gram size*: the length of the sequence (a number from 1 to 5; default setting is 5)
- *N-gram-type*: choose for sequences of Word (i.e. word form), Part of speech, Lemma or Part of speech with features. If you do not specify the search term further, a series of five consecutive Words, Parts of speech, Lemmas or Parts of speech with features will be searched for.
- It is also possible to restrict to, for instance, 5-grams with some slots already specified, as is shown in the following example.
- By using the Filter search by … you can create a subcorpus within the *Couranten Corpus* for specific metadata.

<span id="page-26-0"></span>Example

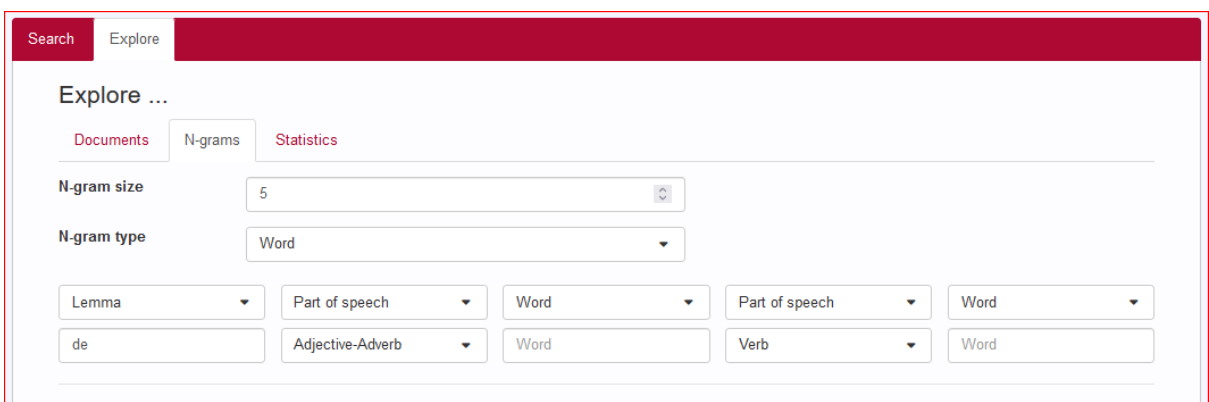

Within all the documents of the *Couranten Corpus*, you will find 1221 occurrences of this so-called 5-gram in news items from Poland (Filter search by …, Country: Polen).

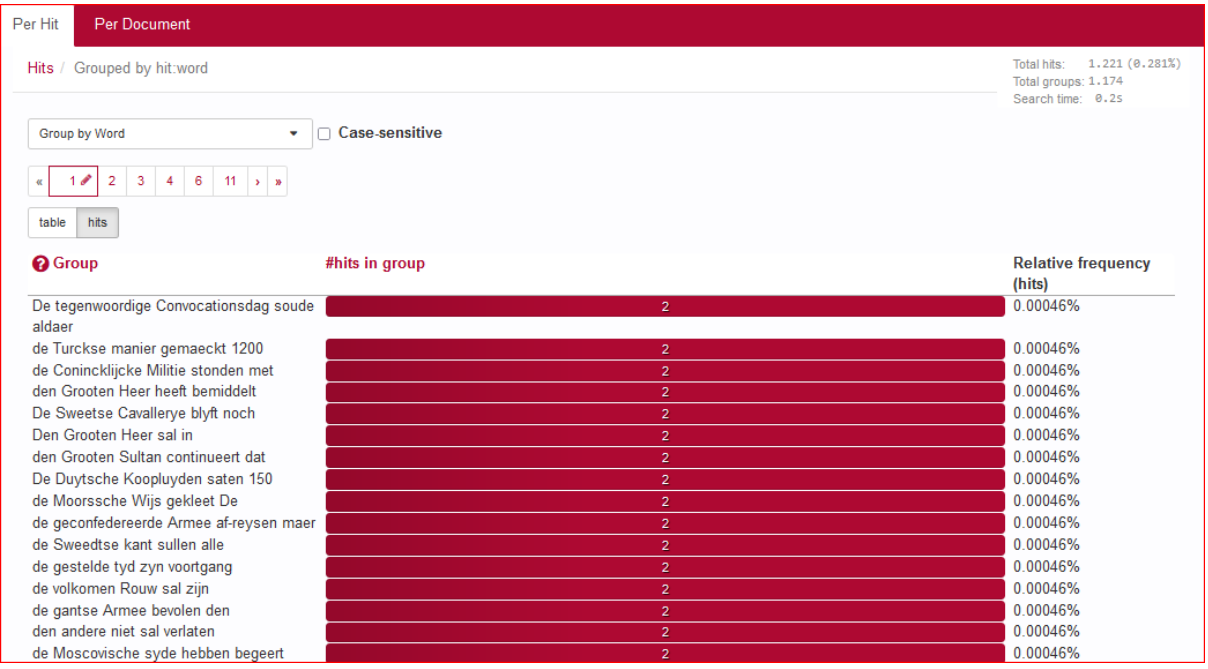

# <span id="page-26-1"></span>Statistics (frequency lists)

Here, you can produce frequency lists for the corpus. It is rather similar to the previous option, but restricted to 1-grams.

<span id="page-26-2"></span>Options

- *Frequency list type:* choose for Word (i.e. word form), Part of speech, Lemma or Part of speech with features.

- By using the Filter search by... you can create a subcorpus within the *Couranten Corpus* for specific metadata.

# <span id="page-27-0"></span>Example

It is possible to determine the use of the ten most frequently used words in the *Oprechte Haerlemsche courant* in the *Couranten Corpus* by searching for Frequency list type Word and by filtering search by Title and Newspaper. This results in:

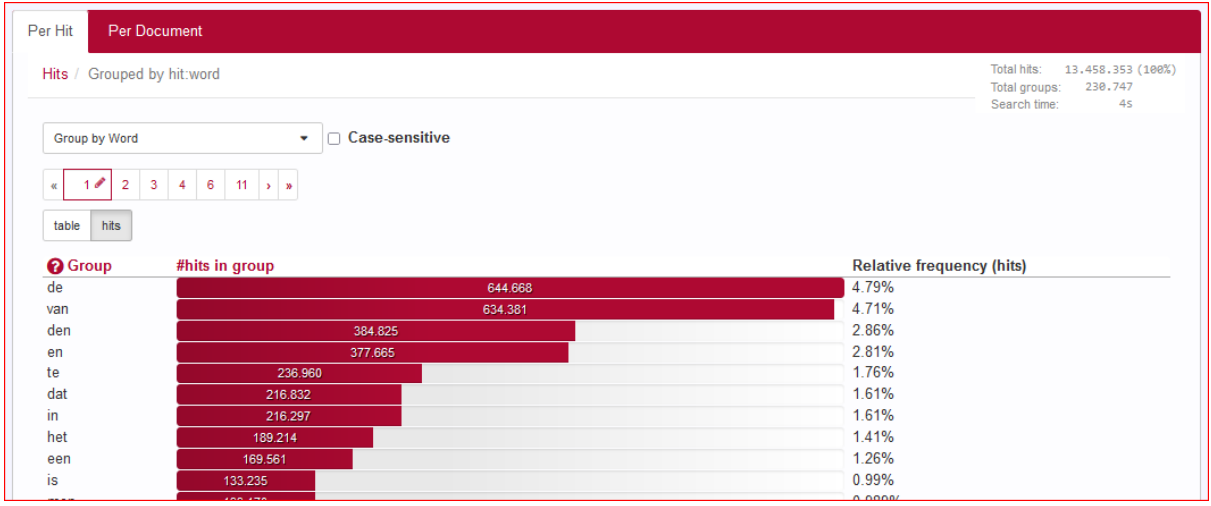

# <span id="page-28-0"></span>Appendix: Corpus Query Language

BlackLab supports Corpus Query Language, a full-featured query language introduced by the IMS Corpus WorkBench (CWB) and also supported by the Lexicom Sketch Engine. It is a standard and powerful way of searching corpus.

The basics of Corpus Query Language is the same in all three projects, but there are a few minor differences in some of the more advanced features, as well as some features that are exclusive to some projects. For most queries however, this will not be an issue.

This page will introduce the query language and show all features that BlackLab supports. If you want to learn even more about CQL, see CWB CQP Query [Language](http://cwb.sourceforge.net/files/CQP_Tutorial/) Tutorial and Sketch Engine [Corpus](https://www.sketchengine.co.uk/documentation/corpus-querying/) Query [Language.](https://www.sketchengine.co.uk/documentation/corpus-querying/)

# <span id="page-28-1"></span>CQL support

For those who already know CQL, here's a quick overview of the extent of BlackLab's support for this query language. If there is a feature we don't support, yet is important to you, please let us know. If it's quick to add, we may be able to help you out.

# <span id="page-28-2"></span>Supported features

BlackLab currently supports (arguably) most of the important features of Corpus Query Language:

- Matching on token annotations (also called properties or attributes), using regular expressions and  $=$ ,  $!=$ ,  $\vdots$ . Example: [word="bank"] (or just "bank")
- Case/accent-sensitive matching. Note that, unlike in CWB, case-INsensitive matching is currently the default. To explicitly match case/accent-insensitivity, use "(?i)...". Example: "(?-i)Mr\." "(?-i)Banks"
- Combining criteria using  $\&$ ,  $\vert$  and  $\vert$ . Parentheses can also be used for grouping. Example: [lemma="bank" & pos="V"]
- Match-all pattern [] matches any token. Example: "a" [] "day"
- Regular expression operators  $+$ ,  $*$ ,  $?$ ,  $\{n\}$ ,  $\{n,m\}$  at the token level. Example:  $[pos="AA"]$ +
- Sequences of token constraints. Example: [pos="AA"] "cow"
- Operators  $\vert$ ,  $\&$  and parentheses can be used to build complex sequence queries. Example: "happy" "dog" | "sad" cat"
- Querying with tag positions using e.g.  $\langle s \rangle$  (start of sentence),  $\langle s \rangle$  (end of sentence),  $\langle s \rangle$ (whole sentence) or  $\langle s \rangle$  ...  $\langle s \rangle$  (equivalent to  $\langle s \rangle$  containing ...). Example:  $\langle s \rangle$  "The" . XML attribute values may be used as well, e.g.  $\leq$ ne type="PERS"/> ("named entities that are persons").
- Using within and containing operators to find hits inside another set of hits. Example: "you" "are" within  $\langle s \rangle$
- Using an anchor to capture a token position. Example: "big" A:[]. Captured matches can be used in global constraints (see next item) or processed separately later (using the Java interface; capture information is not yet returned by BlackLab Server). Note that BlackLab can actually capture entire groups of tokens as well, similarly to regular expression engines.

● Global constraints on captured tokens, such as requiring them to contain the same word. Example: "big" A: $\lceil$  "or" "small" B: $\lceil$  :: A.word = B.word

See below for features not in this list that may be added soon, and let us know if you want a particular feature to be added.

# <span id="page-29-0"></span>Differences from CWB

BlackLab's CQL syntax and behaviour differs in a few small ways from CWBs. In future, we'll aim towards greater compliance with CWB's de-facto standard (with some extra features and conveniences).

For now, here's what you should know:

• Case-insensitive search is currently the default in BlackLab, although you can change this if you wish. CWB and Sketch Engine use case-sensitive search as the default. We may change our default in a future major version.

If you want to switch case-/diacritics-sensitivity, use  $"(?$ -i).." (case-sensitive) or  $"(?i)$ .." (case-insensitive, usually the default). CWBs %cd flags for setting case/diacritics-sensitivity are not (yet) supported, but will be added.

- If you want to match a string literally, not as a regular expression, use backslash escaping: "e\.g\.". %l for literal matching is not yet supported, but will be added.
- BlackLab supports result set manipulation such as: sorting (including on specific context words), grouping/frequency distribution, subsets, sampling, setting context size, etc. However, these are supported through the REST and Java APIs, not through a command interface like in CWB. See [BlackLab](http://inl.github.io/BlackLab/blacklab-server-overview.html) Server overview).
- Ouerving XML elements and attributes looks natural in BlackLab:  $\langle s \rangle$  means "sentences". <s> means "starts of sentences", <s type='A'> means "sentence tags with a type attribute with value A". This natural syntax differs from CWBs in some places, however, particularly when matching XML attributes. While we believe our syntax is the superior one, we may add support for the CWB syntax as an alternative.

We only support literal matching of XML attributes at the moment, but this will be expanded to full regex matching.

- In global constraints (expressions occurring after ::), only literal matching (no regex matching) is currently supported. Regex matching will be added soon. For now, instead of A:[] "dog" :: A.word = "happy|sad", use "happy|sad" "dog".
- To expand your query to return whole sentences, use  $\langle s \rangle$  containing (...). We don't yet support CWBs expand to, expand left to, etc., but may add this in the future.
- The implication operator  $\rightarrow$  is currently only supported in global constraints (expressions after the :: operator), not in regular token constraints. We may add this if there's demand for it.
- We don't support the  $\omega$  anchor and corresponding target label; use a named anchor instead. If someone makes a good case for it, we will consider adding this feature.
- backreferences to anchors only work in global constraints, so this doesn't work: A: $\iiint$  [word = A.word]. Instead, use something like: A: $\lceil \cdot \rceil$  [] B: $\lceil \cdot \rceil$  : A.word = B.word. We hope to add support for these in the near future, but our matching approach may not allow full support for this in all cases.

# <span id="page-30-0"></span>(Currently) unsupported features

The following features are not (yet) supported:

- intersection, union and difference operators. These three operators will be added in the future. For now, the first two can be achieved using  $\&$  and | at the sequence level, e.g. "double"  $\left[\right] \& \left[\right]$ "trouble" to match the intersection of these queries, i.e. "double trouble" and "happy" "dog" | "sad "cat" to match the union of "happy dog" and "sad cat".
- meaning "the current token" in token constraints. We will add this soon.
- lbound, rbound functions to get the edge of a region. We will probably add these.
- distance, distabs functions and match, matchend anchor points (sometimes used in global constraints). We will see about adding these.
- using an XML element name to mean 'token is contained within', like  $[$ (pos = "N") & !np] meaning "noun NOT inside in an tag". We will see about adding these.
- a number of less well-known features. If people ask, we will consider adding them.

# <span id="page-30-1"></span>Using Corpus Query Language

# <span id="page-30-2"></span>Matching tokens

Corpus Query Language is a way to specify a "pattern" of tokens (i.e. words) you're looking for. A simple pattern is this one:

[word="man"]

This simply searches for all occurrences of the word "man". If your corpus includes the per-word properties lemma (i.e. headword) and pos (part-of-speech, i.e. noun, verb, etc.), you can query those as well. For example, to find a form of word "search" used as a noun, use this query: [lemma="search" & pos="NOU-C"]

This query would match "search" and "searches" where used as a noun. (Of course, your data may contain slightly different part-of-speech tags.)

The first query could be written even simpler without brackets, because "word" is the default property:

"man"

You can use the "does not equal" operator (!=) to search for all words except nouns:  $[pos != "NOU-C"]$ 

The strings between quotes can also contain wildcards, of sorts. To be precise, they are [regular](http://en.wikipedia.org/wiki/Regular_expression) [expressions](http://en.wikipedia.org/wiki/Regular_expression), which provide a flexible way of matching strings of text. For example, to find "man" or "woman", use:

"(wo)?man"

And to find lemmata starting with "under", use: [lemma="under.\\*"]

Explaining regular expression syntax is beyond the scope of this document, but for a complete overview, see [here](http://www.regular-expressions.info/).

#### <span id="page-31-0"></span>Sequences

Corpus Query Language allows you to search for sequences of words as well (i.e. phrase searches, but with many more possibilities). To search for the phrase "the tall man", use this query: "the" "tall" "man"

It might seem a bit clunky to separately quote each word, but this allow us the flexibility to specify exactly what kinds of words we're looking for. For example, if you want to know all single adjectives used with man (not just "tall"), use this:

"an?|the" [pos="AA"] "man"

This would also match "a wise man", "an important man", "the foolish man", etc.

# <span id="page-31-1"></span>Regular expression operators on tokens

Corpus Query Language really starts to shine when you use the regular expression operators on whole tokens as well. If we want to see not just single adjectives applied to "man", but multiple as well: "an?|the" [pos="AA"]+ "man"

This query matches "a little green man", for example. The plus sign after [pos="AA"] says that the preceding part should occur one or more times (similarly, \* means "zero or more times", and ? means "zero or one time").

If you only want matches with two or three adjectives, you can specify that too: "an? | the"  $[pos="AA"]$   $\{2,3\}$  "man"

Or, for two or more adjectives: "an? | the"  $[pos="AA"]$   $\{2, \}$  "man"

You can group sequences of tokens with parentheses and apply operators to the whole group as well. To search for a sequence of nouns, each optionally preceded by an article: ("an?|the"? [pos="NOU-C"])+

This would, for example, match the well-known palindrome "a man, a plan, a canal: Panama!" (A note about punctuation: in BlackLab, punctuation tends to not be indexed as a separate token, but as a property of a word token - CWB and Sketch Engine on the other hand tend to index punctuation as a separate token instead. You certainly could choose to index punctuation as a separate token in BlackLab, by the way -- it's just not commonly done. Both approaches have their advantages and disadvantages, and of course the choice affects how you write your queries.)

### <span id="page-32-0"></span>Case- and diacritics-sensitivity

CWB and Sketch Engine both default to (case- and diacritics-)sensitive search. That is, they exactly match upper- and lowercase letters in your query, plus any accented letters in the query as well. BlackLab, on the contrary, defaults to \*IN\*sensitive search (although this default can be changed if you like). To match a pattern sensitively, prefix it with "(?-i)": "(?-i)Panama"

If you've changed the default search to sensitive, but you wish to match a pattern in your query insensitively, prefix it with "(?i)":  $[pos="('?i) NOU-C"]$ 

Although BlackLab is capable of setting case- and diacritics-sensitivity separately, it is not yet possible from Corpus Query Language. We may add this capability if requested.

# <span id="page-32-1"></span>Matching XML elements

Corpus Query Language allows you to find text in relation to XML elements that occur in it. For example, if your data contains sentence tags, you could look for sentences starting with "the": <s>"the"

Similarly, to find sentences ending in "that", you would use: "that"</s>

You can also search for words occurring inside a specific element. Say you've run named entity recognition on your data and all person names are surrounded with <person>...</person> tags. To find the word "baker" as part of a person's name, use:

"baker" within <person/>

Note the forward slash at the end of the tag. This way of referring to the element means "the whole element". Compare this to  $\leq$  person $\geq$ , which means "the element's open tag", and  $\leq$  person $\geq$ , which means "the element's close tag".

The above query will just match the word "baker" as part of a person's name. But you're likely more interested in the entire name that contains the word "baker". So, to find those full names, use: <person/> containing "baker"

Or, if you simply want to find all persons, use: <person/>

As you can see, the XML element reference is just another query that yields a number of matches. So as you might have guessed, you can use "within" and "containing" with any other query as well. For example:

```
([pos="AA"]+ containing "tall") "man"
```
will find adjectives applied to man, where one of those adjectives is "tall".

# <span id="page-33-0"></span>Labeling tokens, capturing groups

Just like in regular expressions, it is possible to "capture" part of the match for your query in a "group".

CWB and Sketch Engine offer similar functionality, but instead of capturing part of the query, they label a single token. BlackLab's functionality is very similar but can capture a number of tokens as well. For example:

```
"an?|the" Adjectives:[pos="AA"]+ "man"
```
This will capture the adjectives found for each match in a captured group named "Adjectives". BlackLab also supports numbered groups:

"an? | the" 1: [pos="AA"] + "man"

# <span id="page-33-1"></span>Global constraints

If you tag certain tokens with labels, you can also apply "global constraints" on these tokens. This is a way of relating different tokens to one another, for example requiring that they correspond to the same word:

A:[] "by" B:[] :: A.word = B.word This would match "day by day", "step by step", etc.